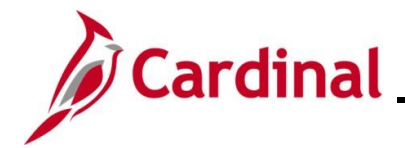

#### **Creating and Maintaining Customers Overview**

Creating a customer is the first step in the Billing Module of the Accounts Receivable functional area. Information entered for a customer is used in the Billing Module, the Accounts Receivable module, and the Project Accounting functional area. Before creating a new customer, you must check to see if the customer is already established in Cardinal.

Cardinal stores all the information needed for a customer. Customer profiles allow you to manage customer information. The data stored in customer information can contain names, addresses, contact information, payment terms, and other billing information.

Customer information is used to bill individuals and businesses for damage to state property (i.e., guard rails, signs, equipment, etc.) and Federal and State Agencies.

From time to time, you may need to update customer information. In Cardinal, you can update the customer's Type and other general information using the same General Information page you use to initially enter the customer.

**Navigation Note**: Please note that you may see a **Notify** button at the bottom of various pages utilized while completing the process within this Job Aid. This "Notify" functionality is not currently turned on to send email notifications to specific users within Cardinal.

### **Table of Contents**

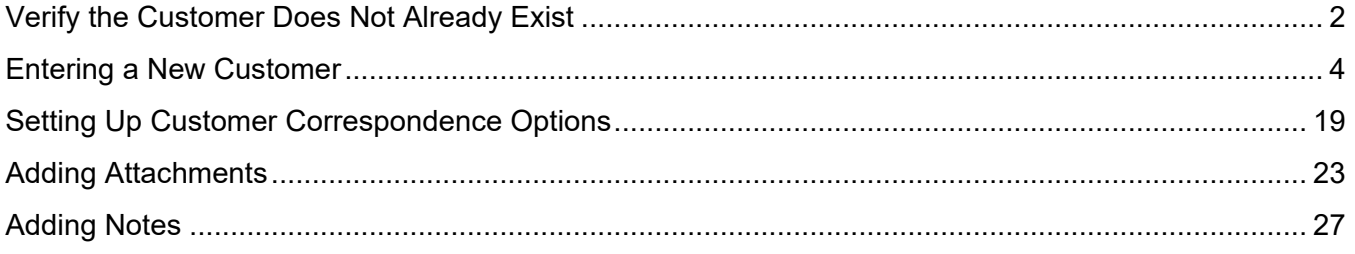

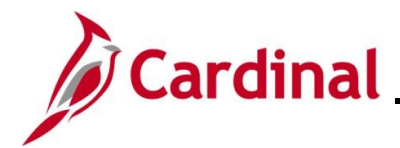

#### <span id="page-1-0"></span>**Verify the Customer Does Not Already Exist**

This step is required before creating a customer to prevent duplication.

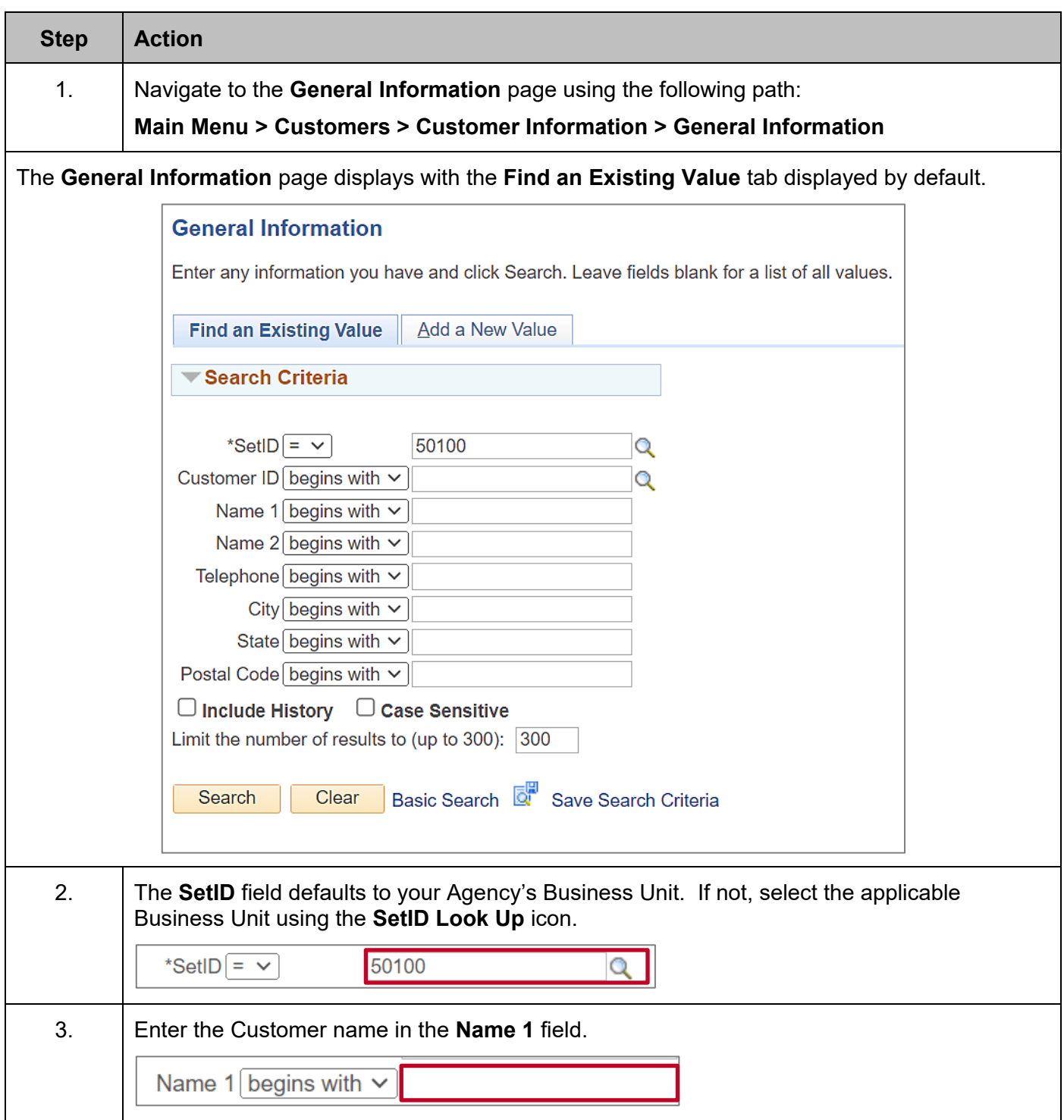

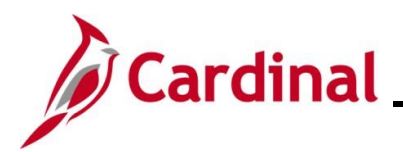

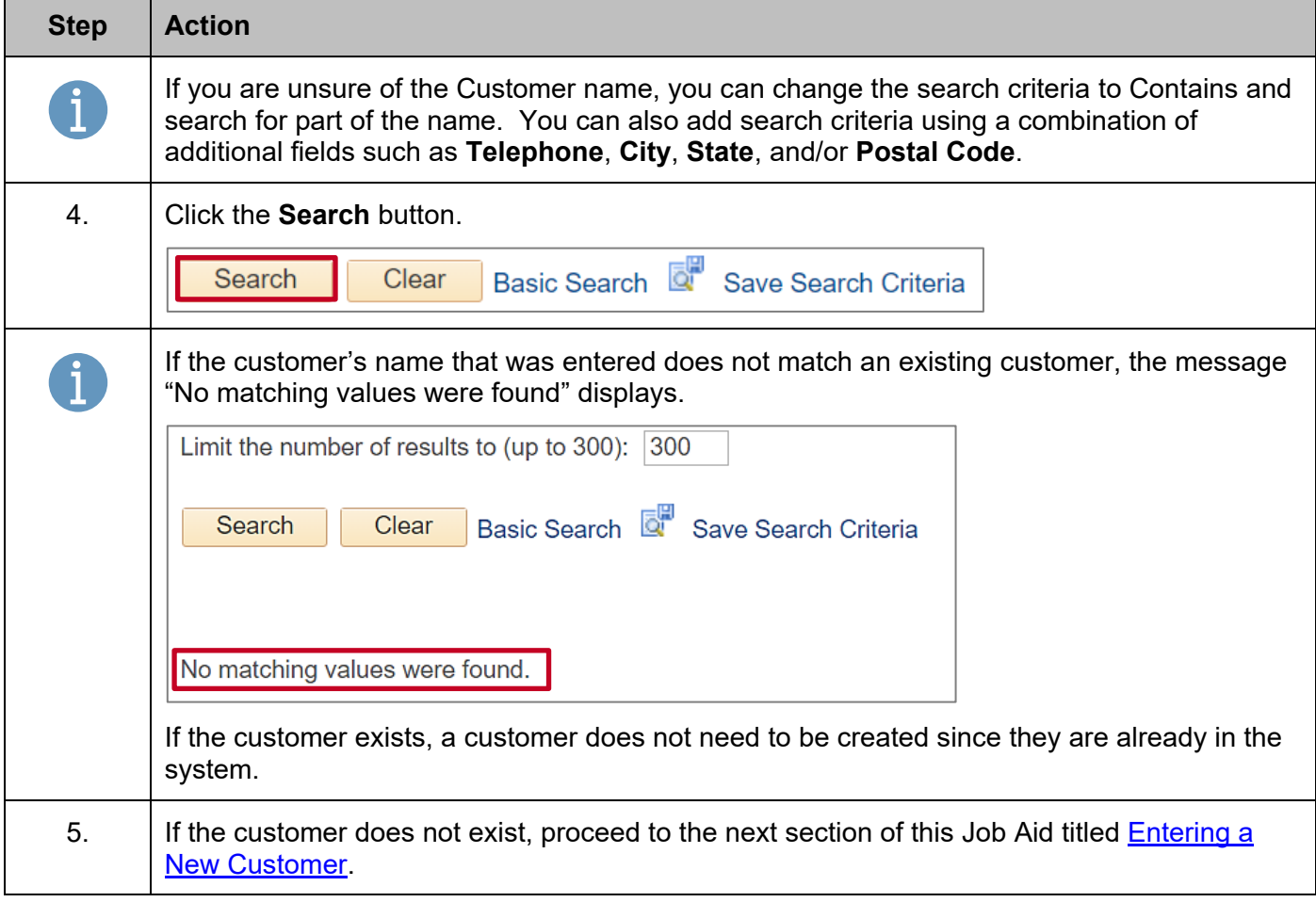

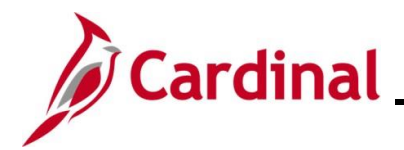

#### <span id="page-3-0"></span>**Entering a New Customer**

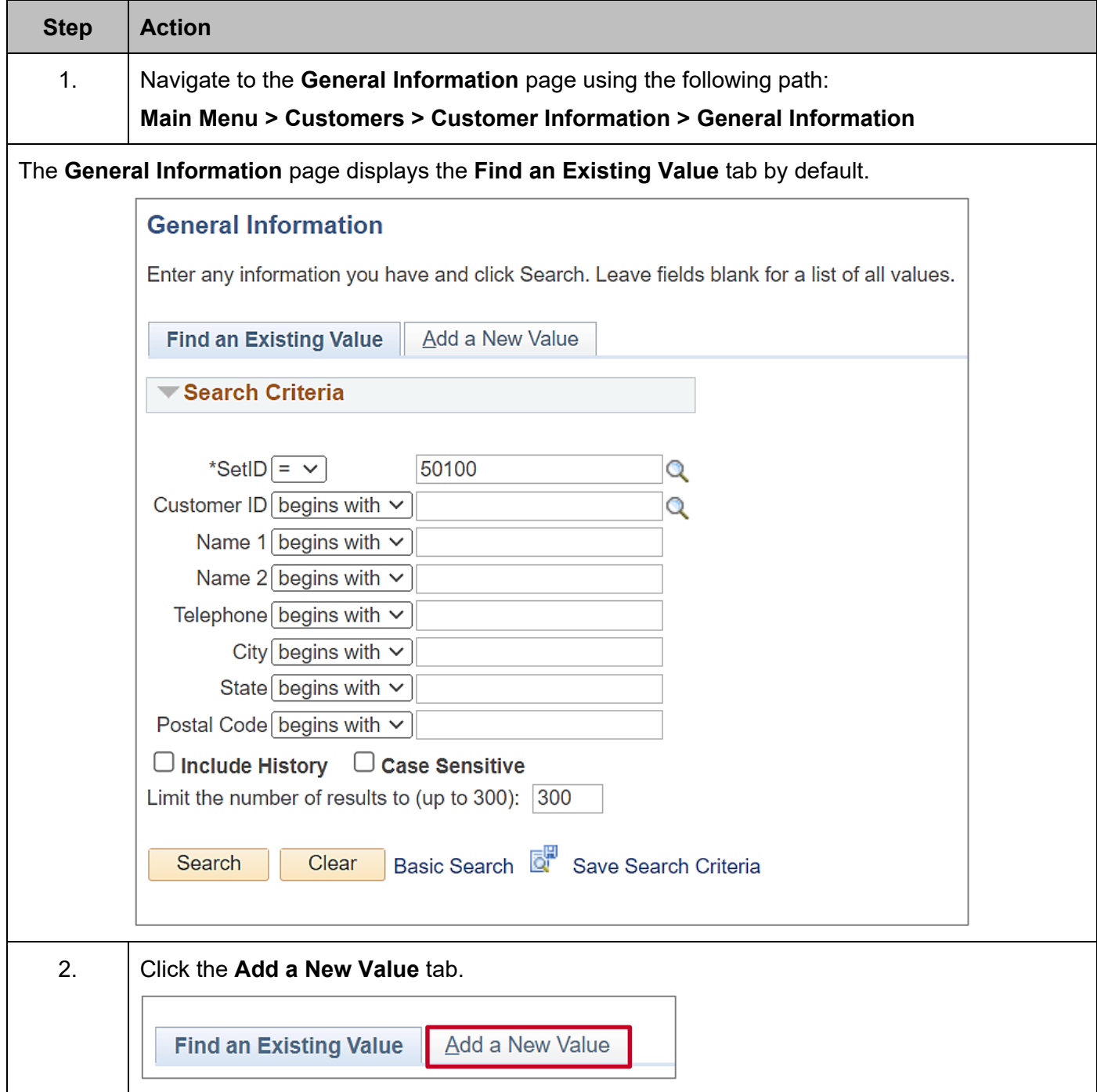

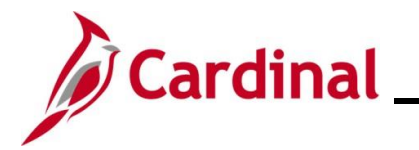

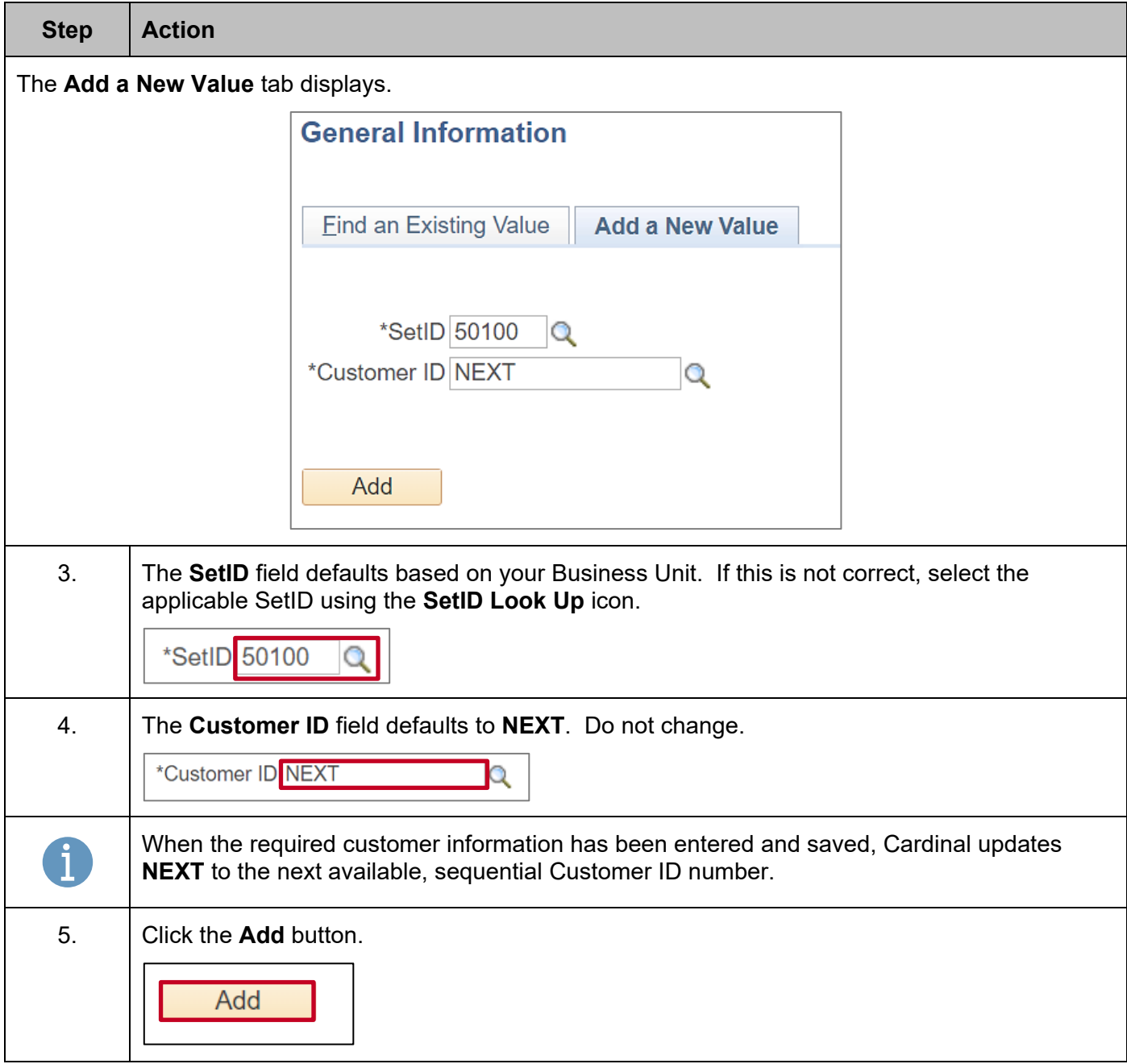

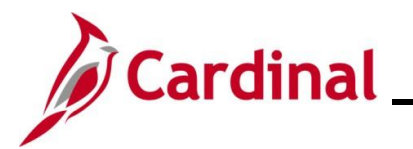

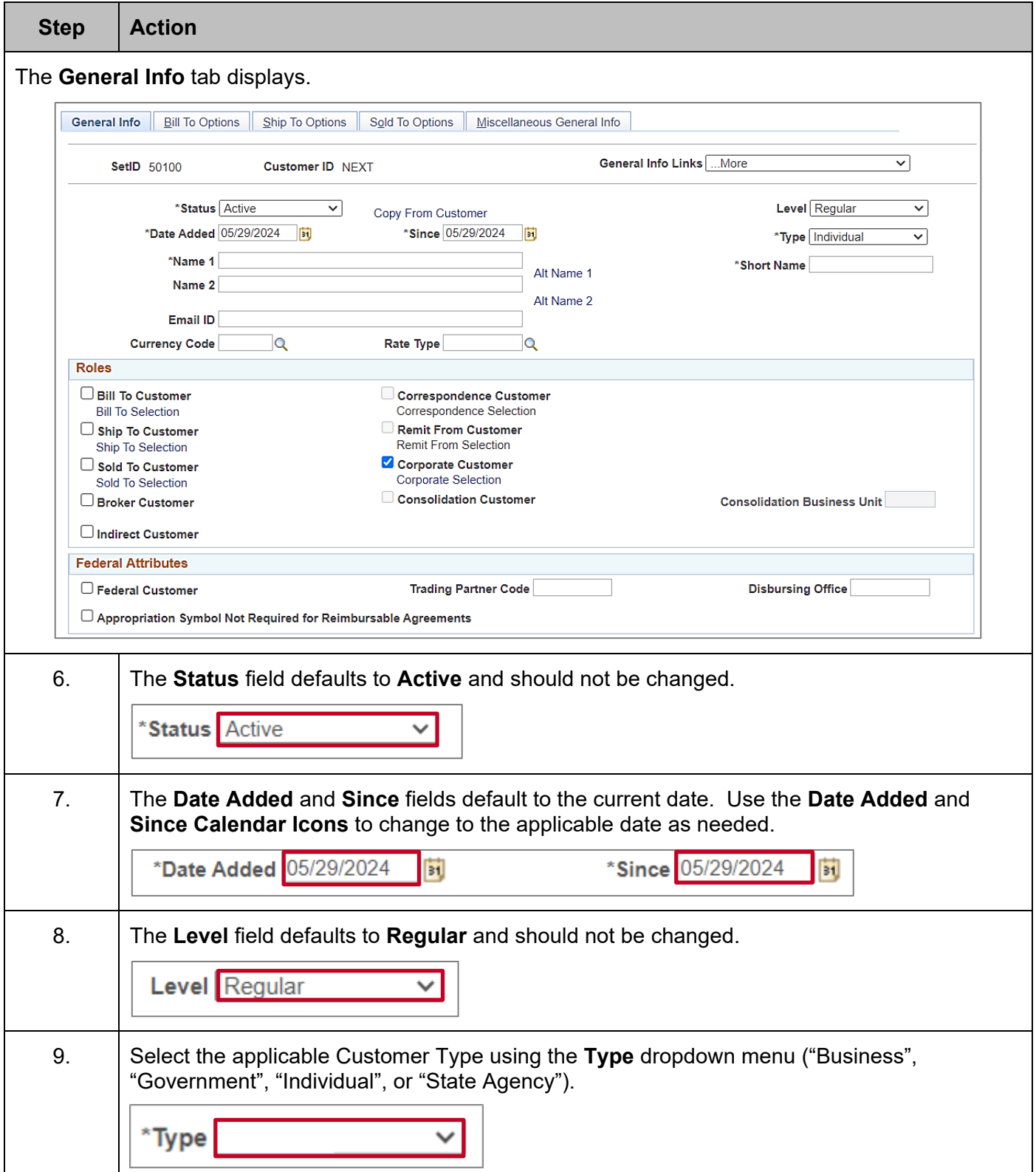

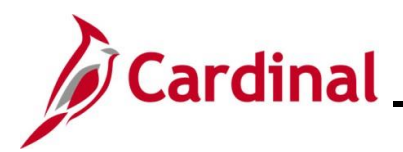

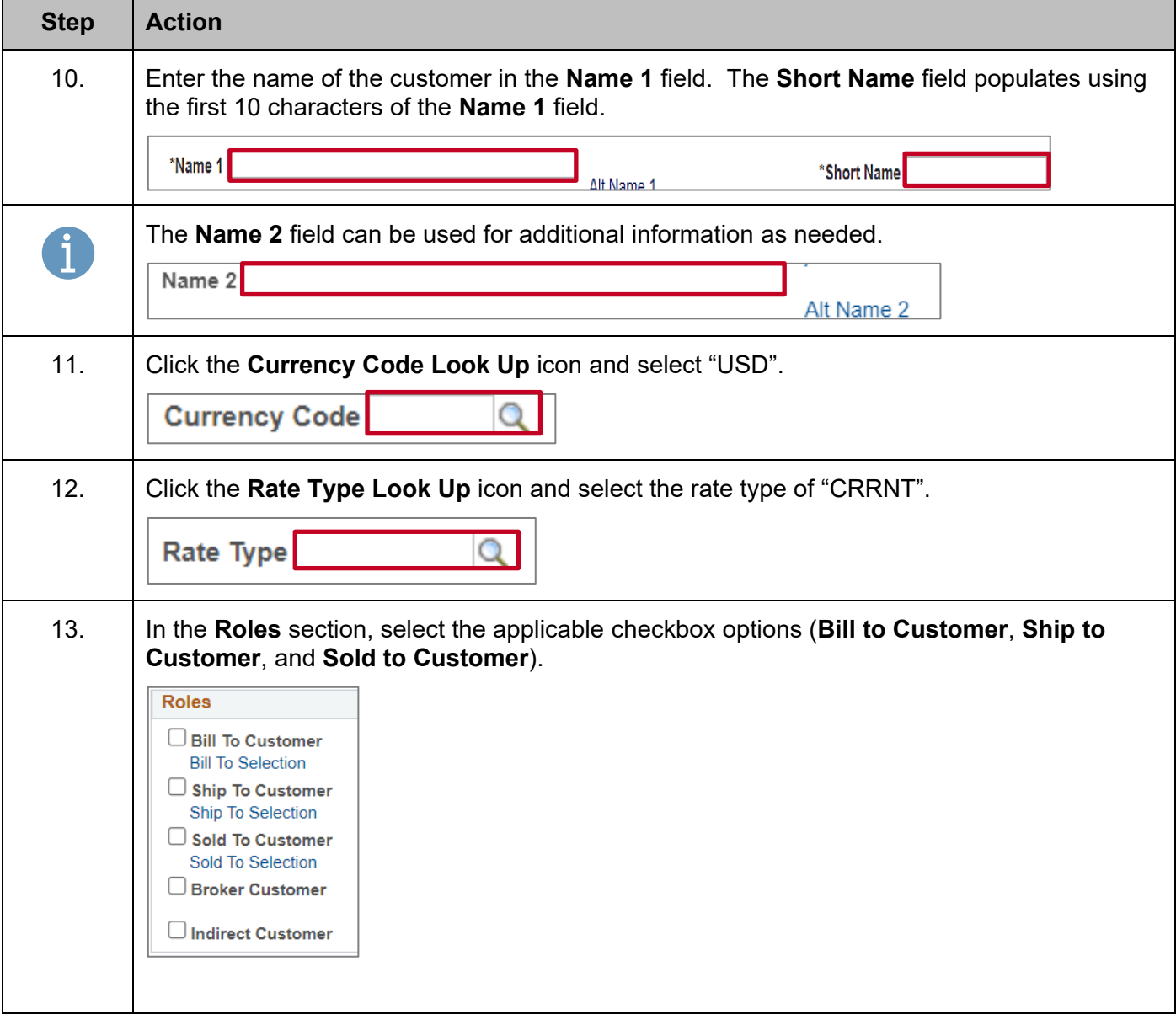

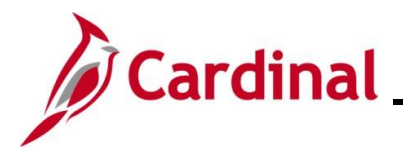

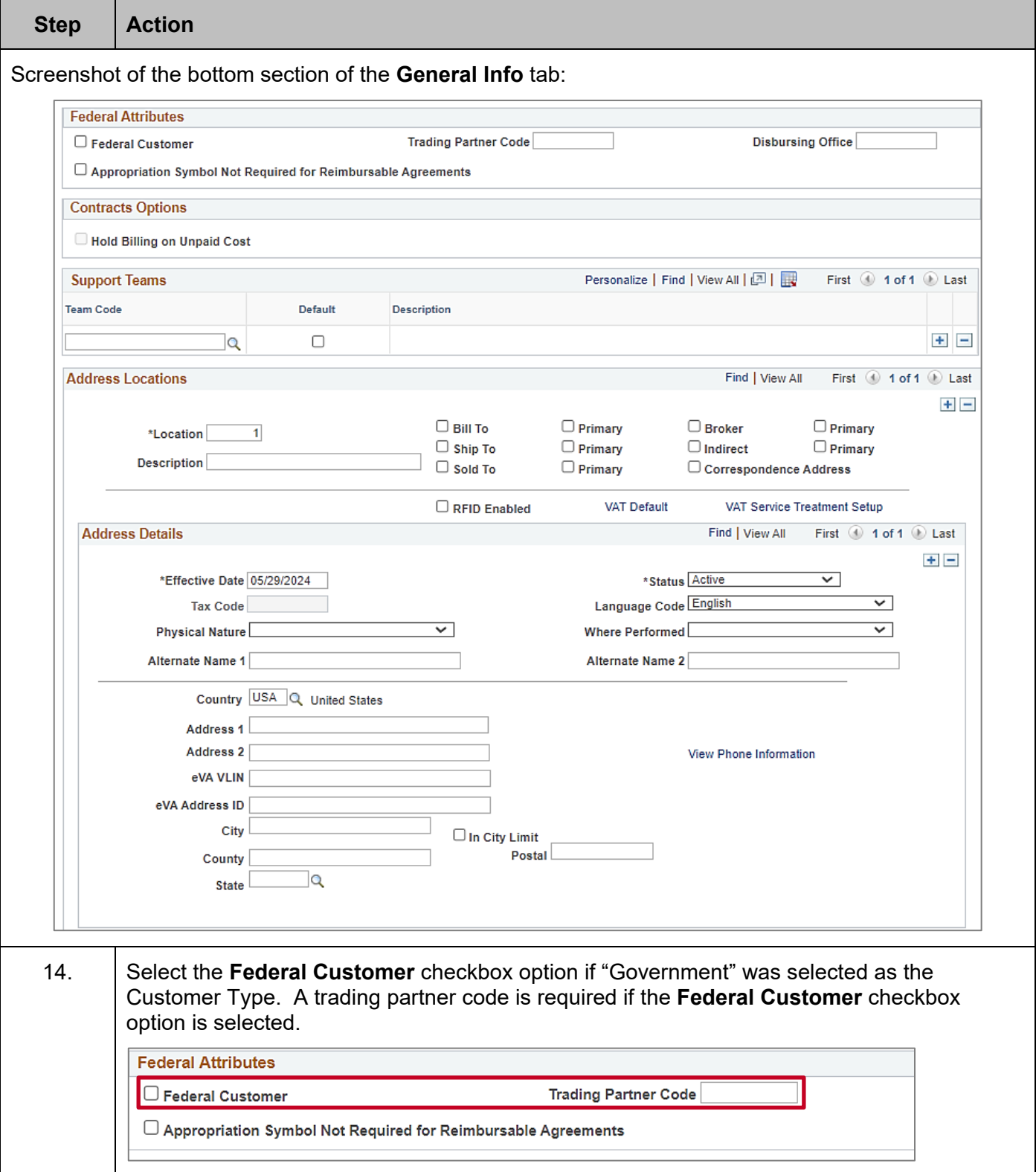

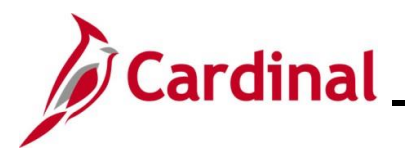

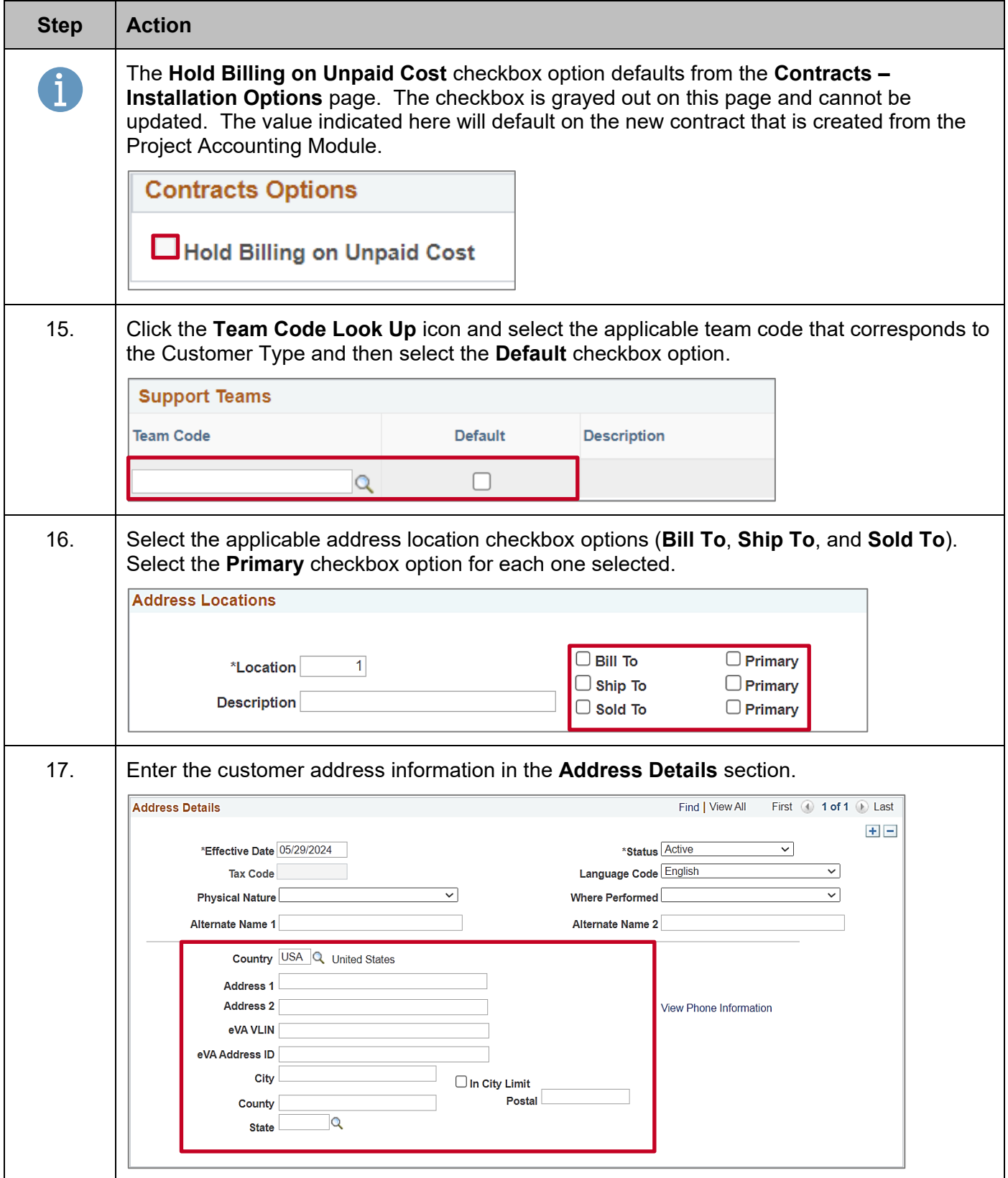

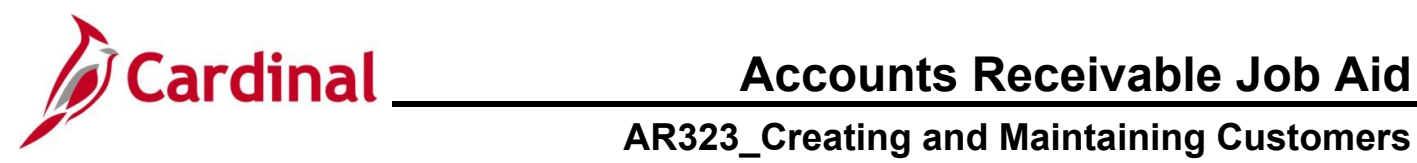

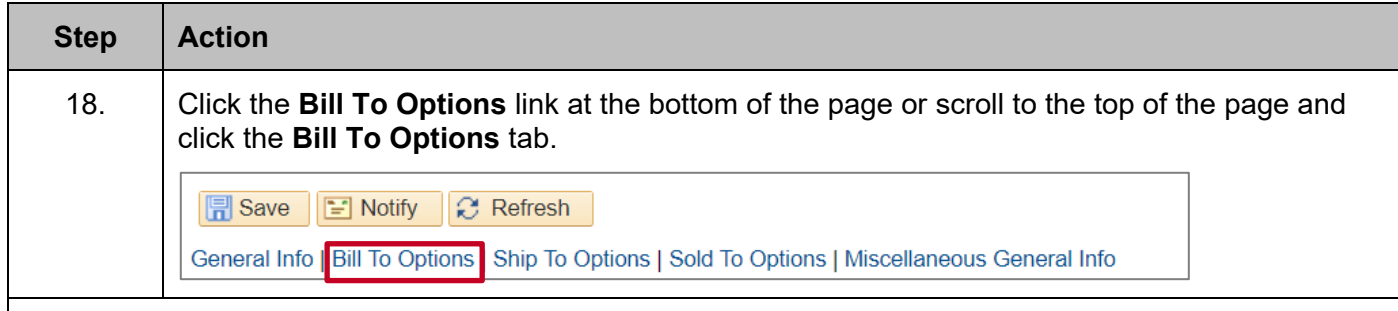

The **Bill To Options** tab displays (top portion of the page).

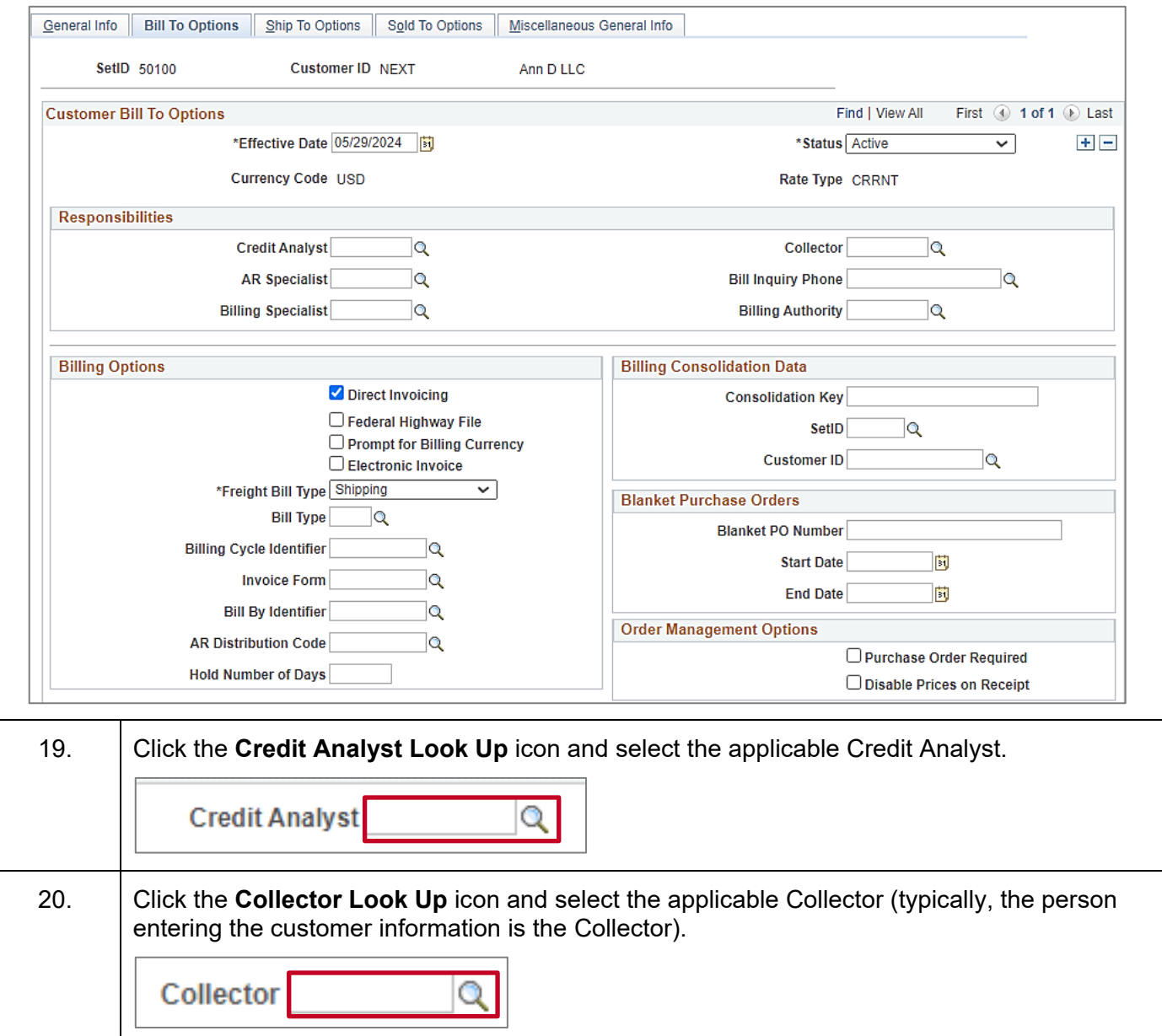

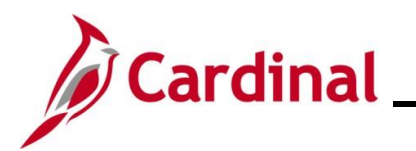

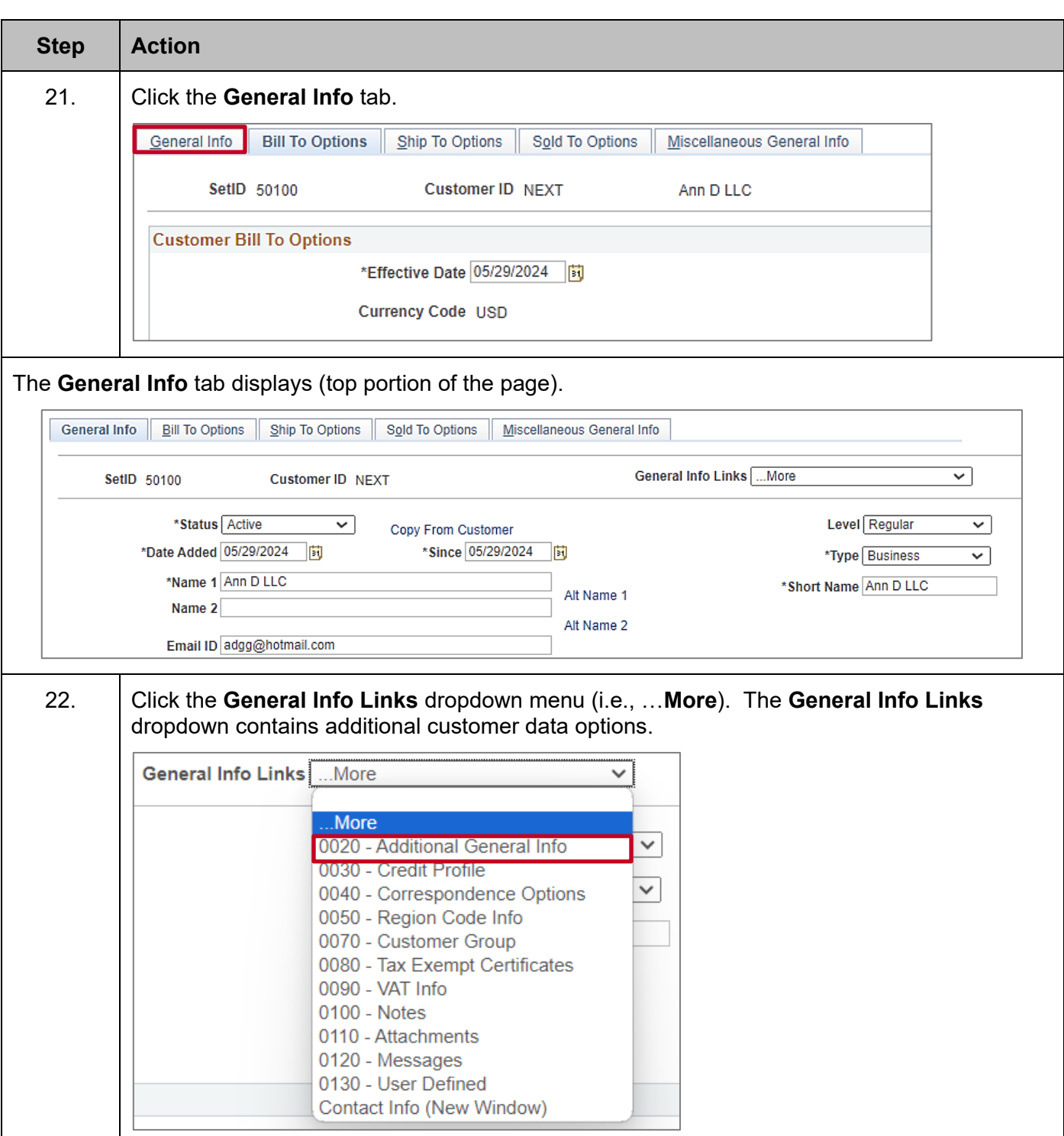

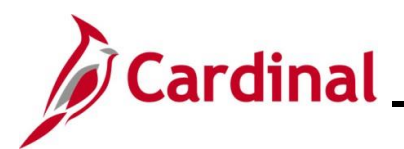

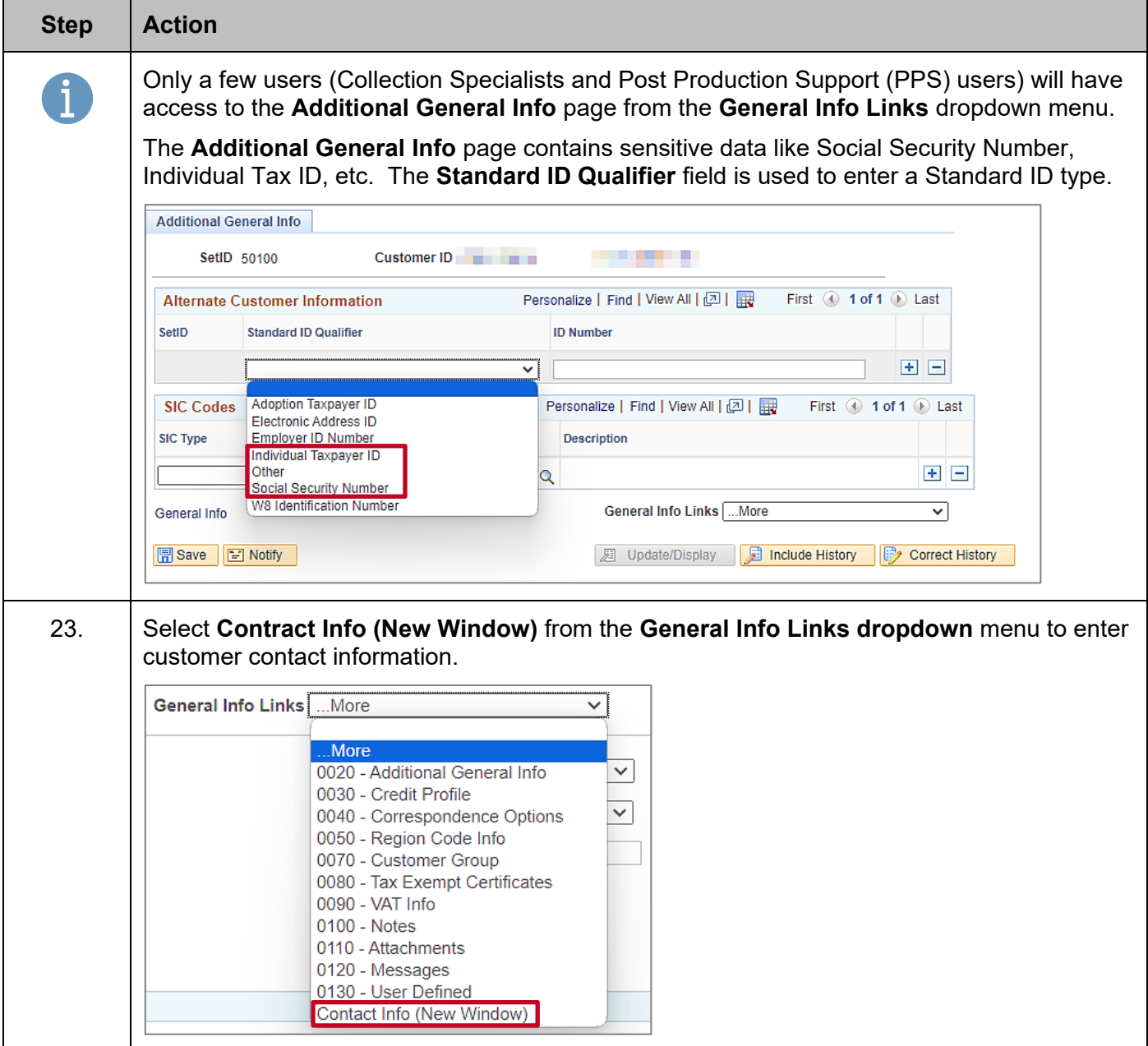

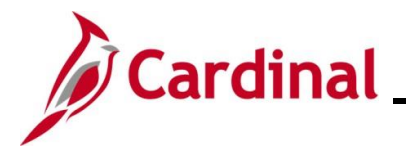

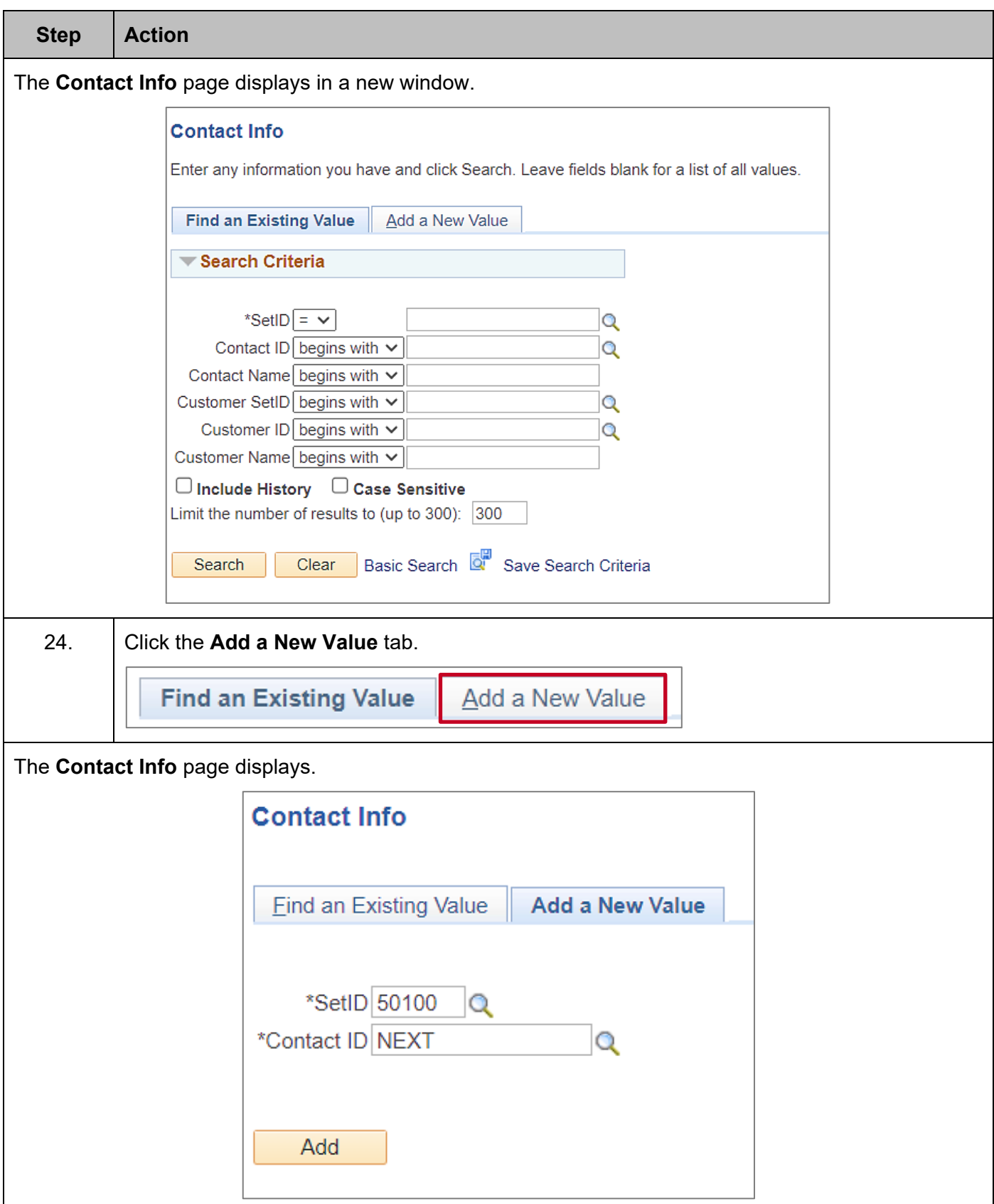

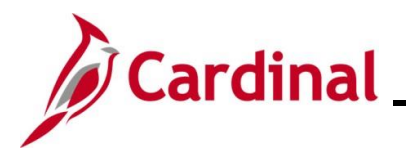

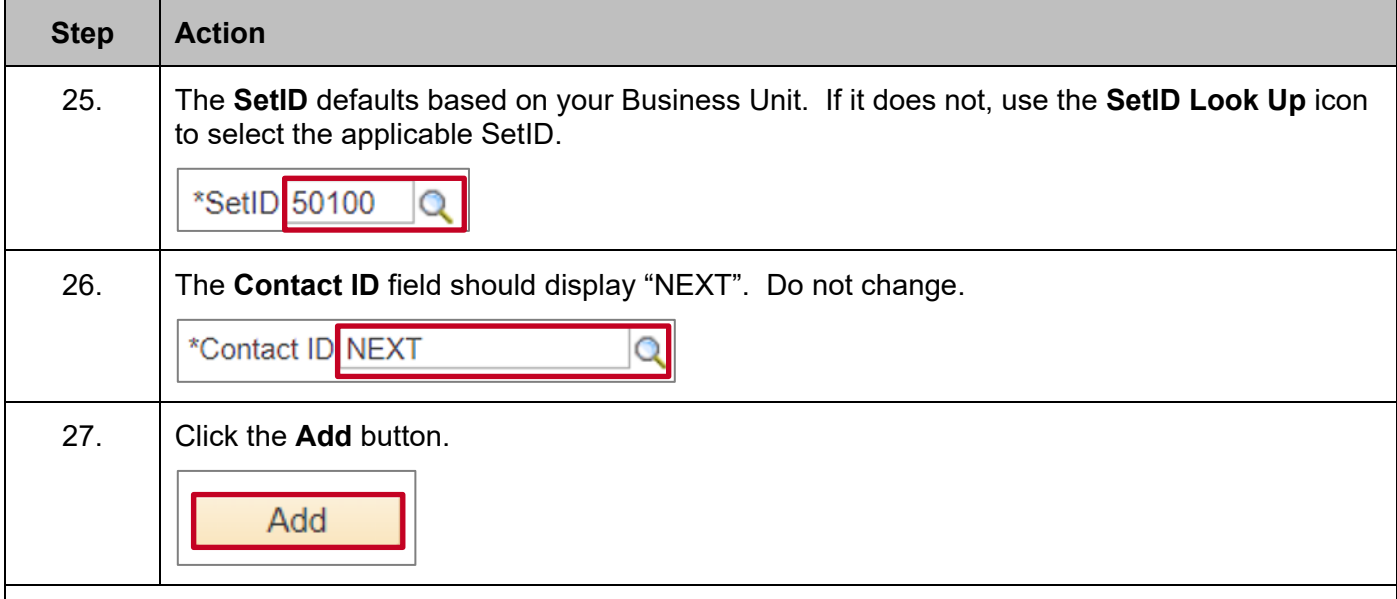

The **Maintain Contacts** page displays.

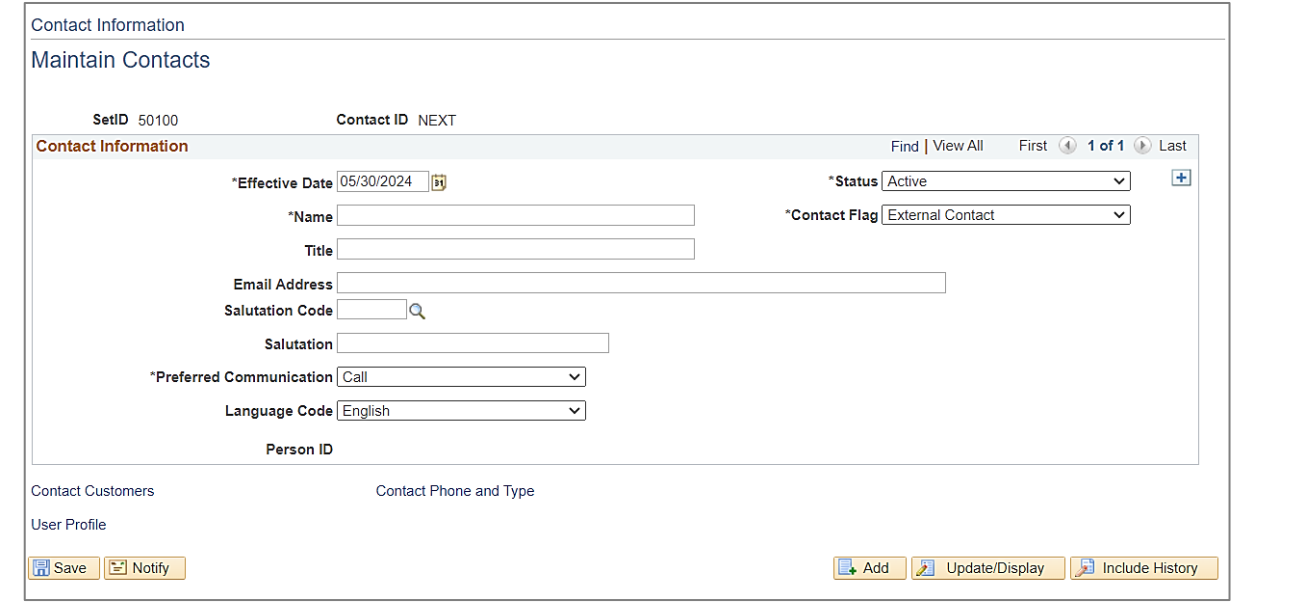

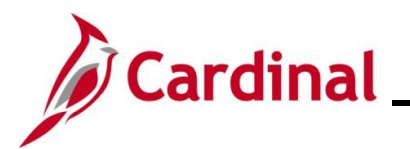

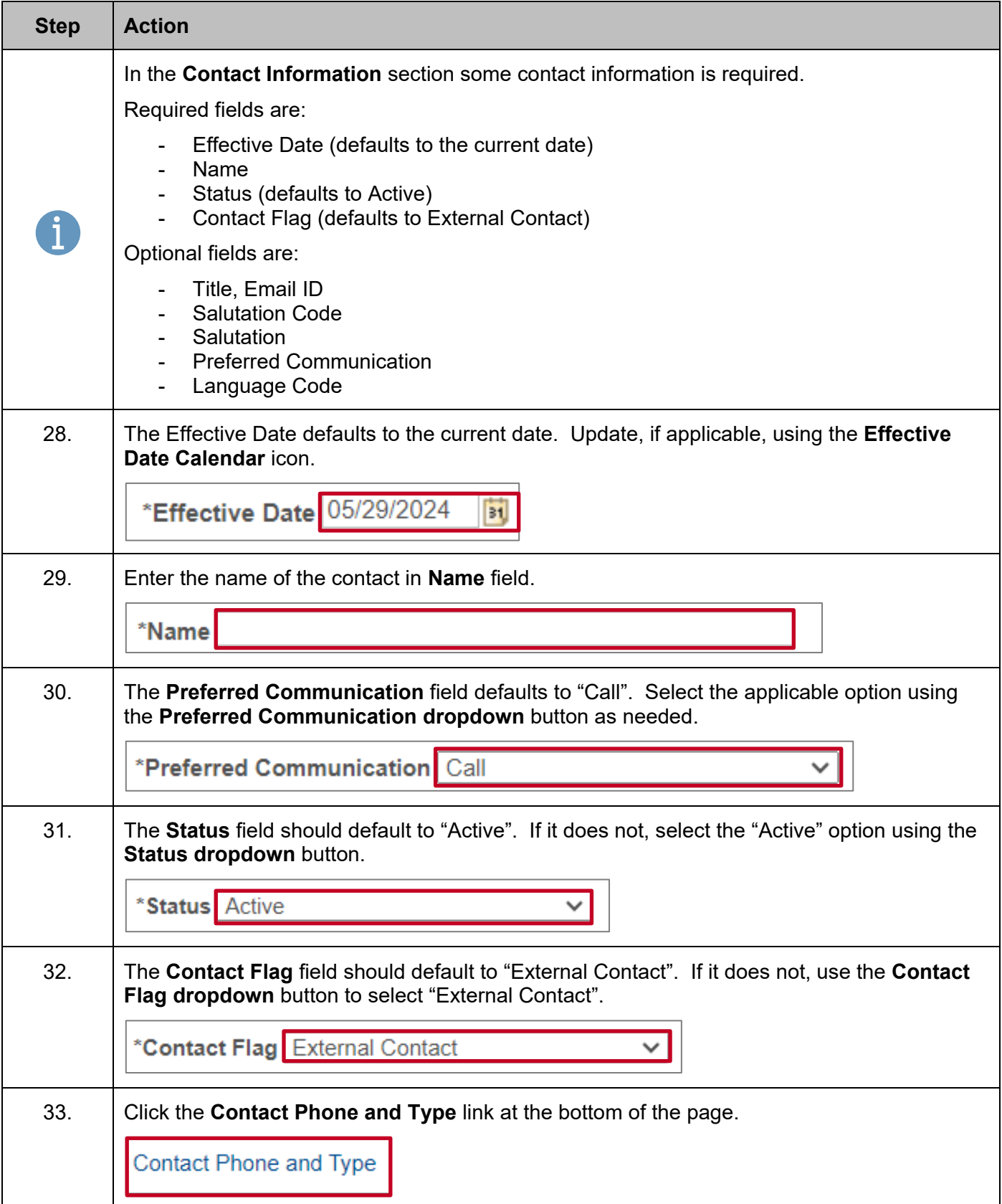

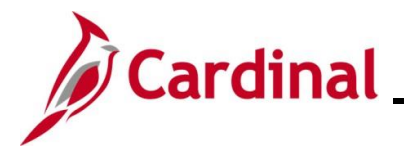

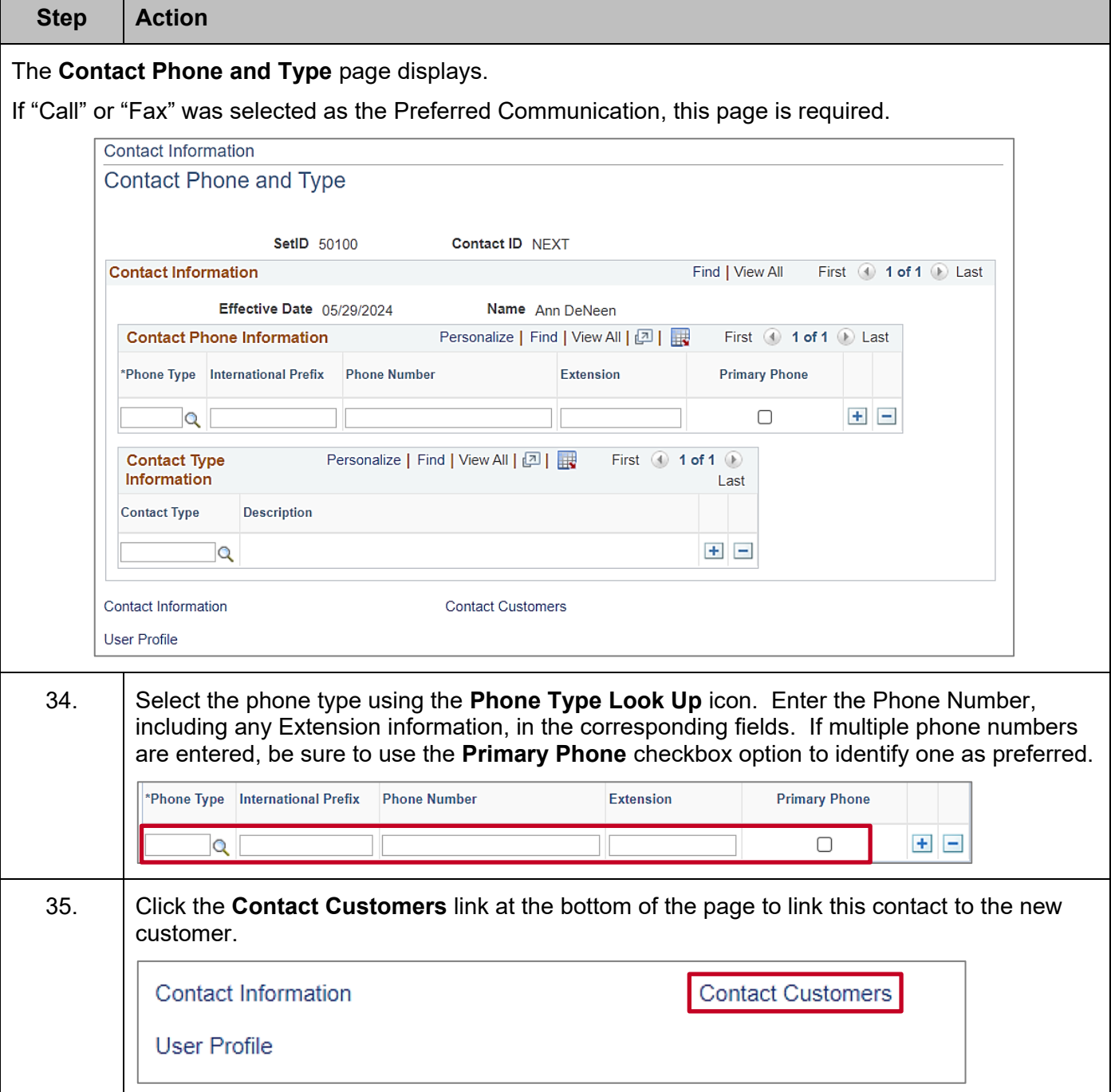

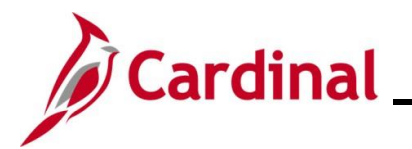

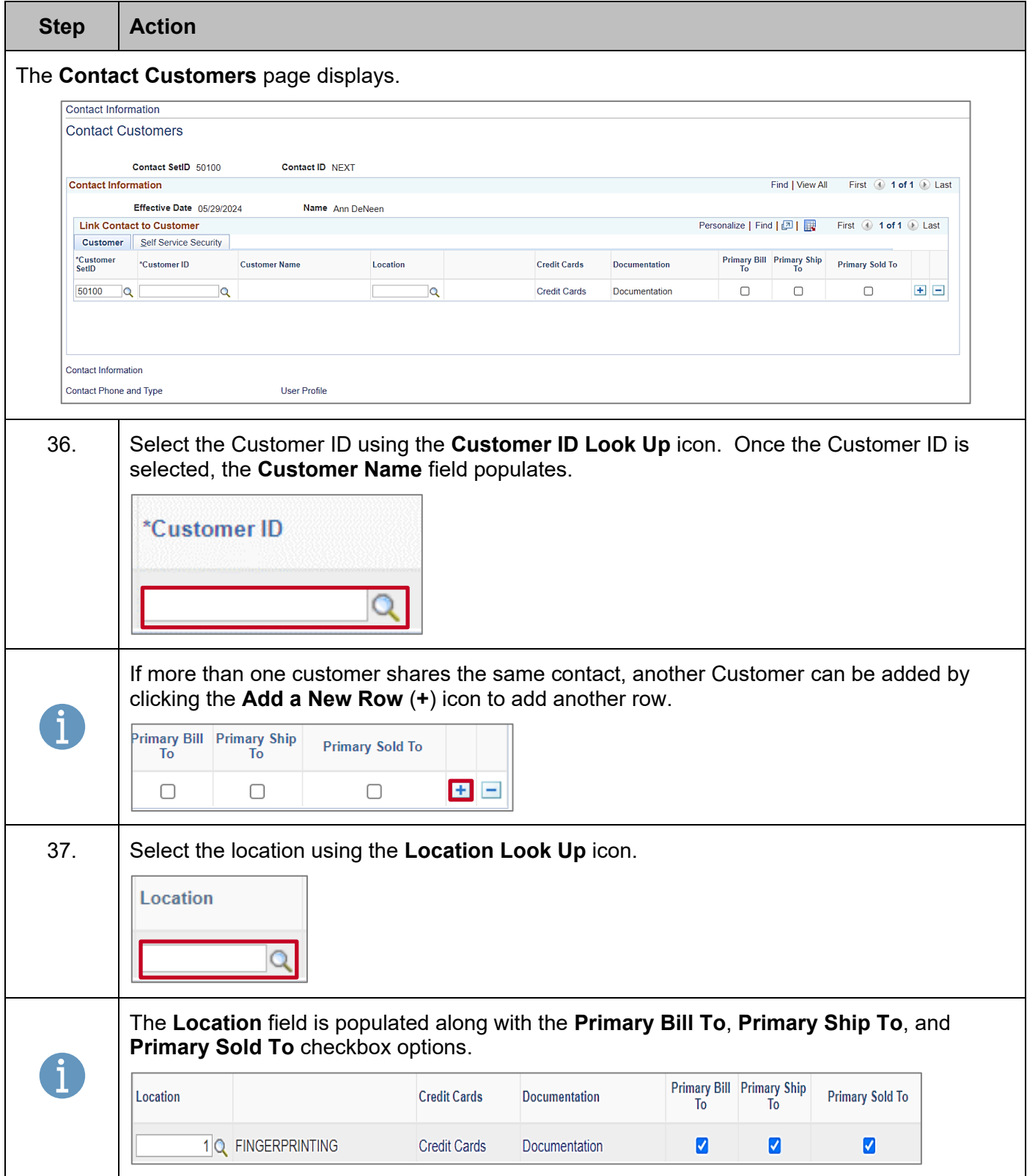

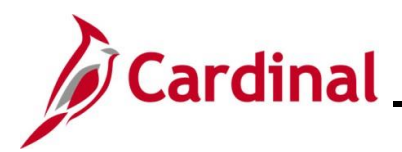

# **Accounts Receivable Job Aid**

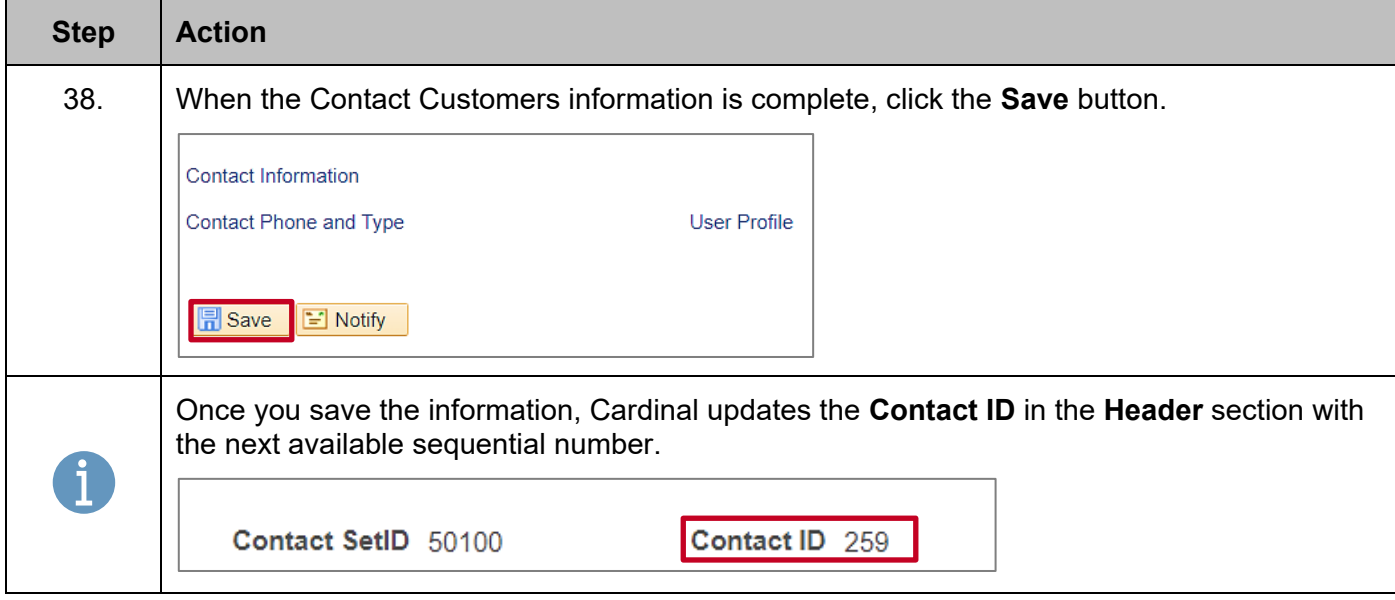

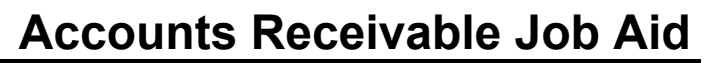

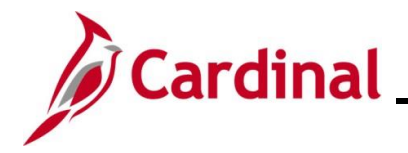

#### <span id="page-18-0"></span>**Setting Up Customer Correspondence Options**

The Correspondence Options allows you to select the information used on Invoices and other communications with customers.

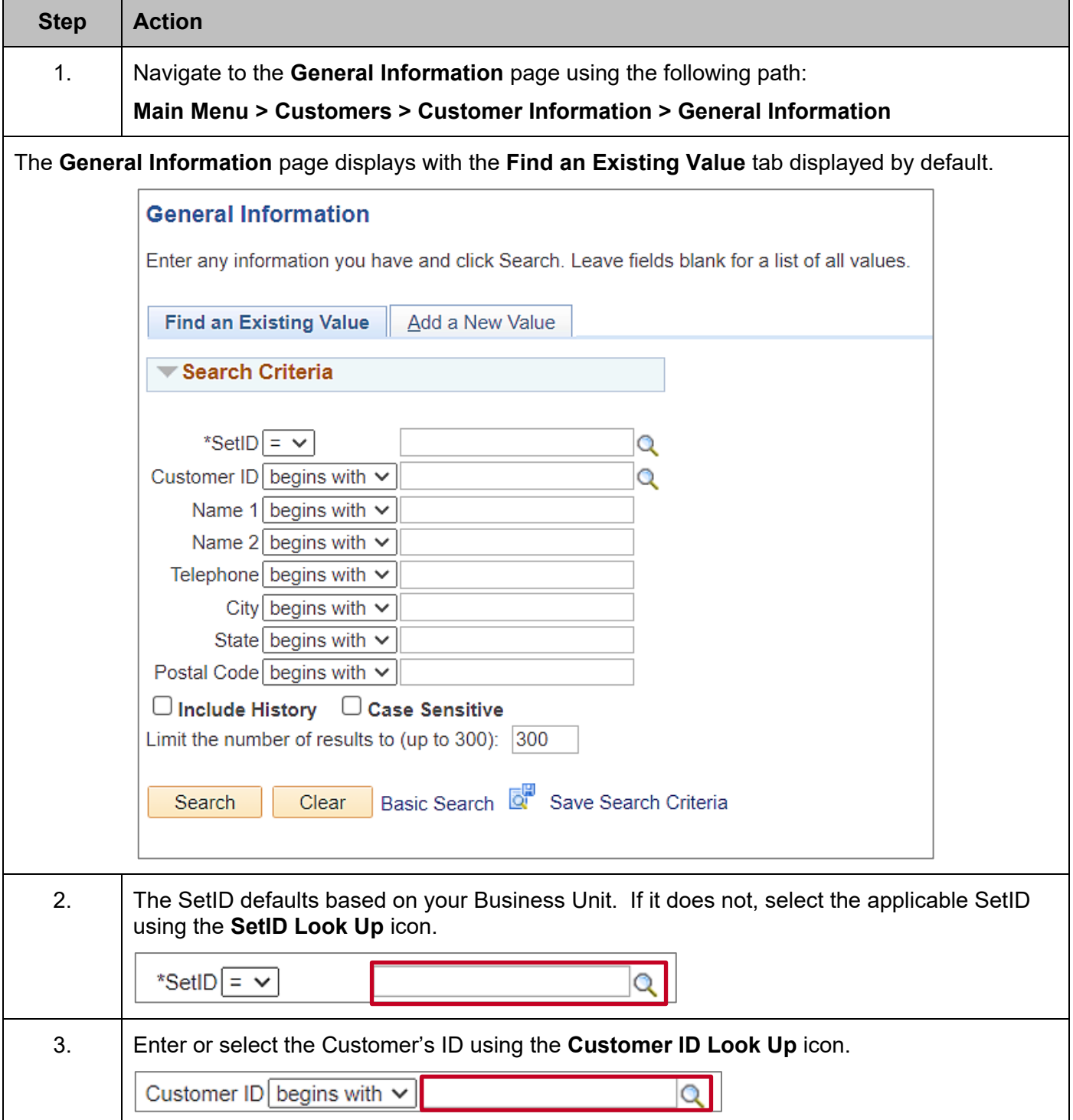

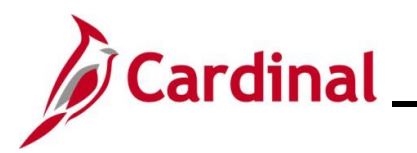

# **Accounts Receivable Job Aid**

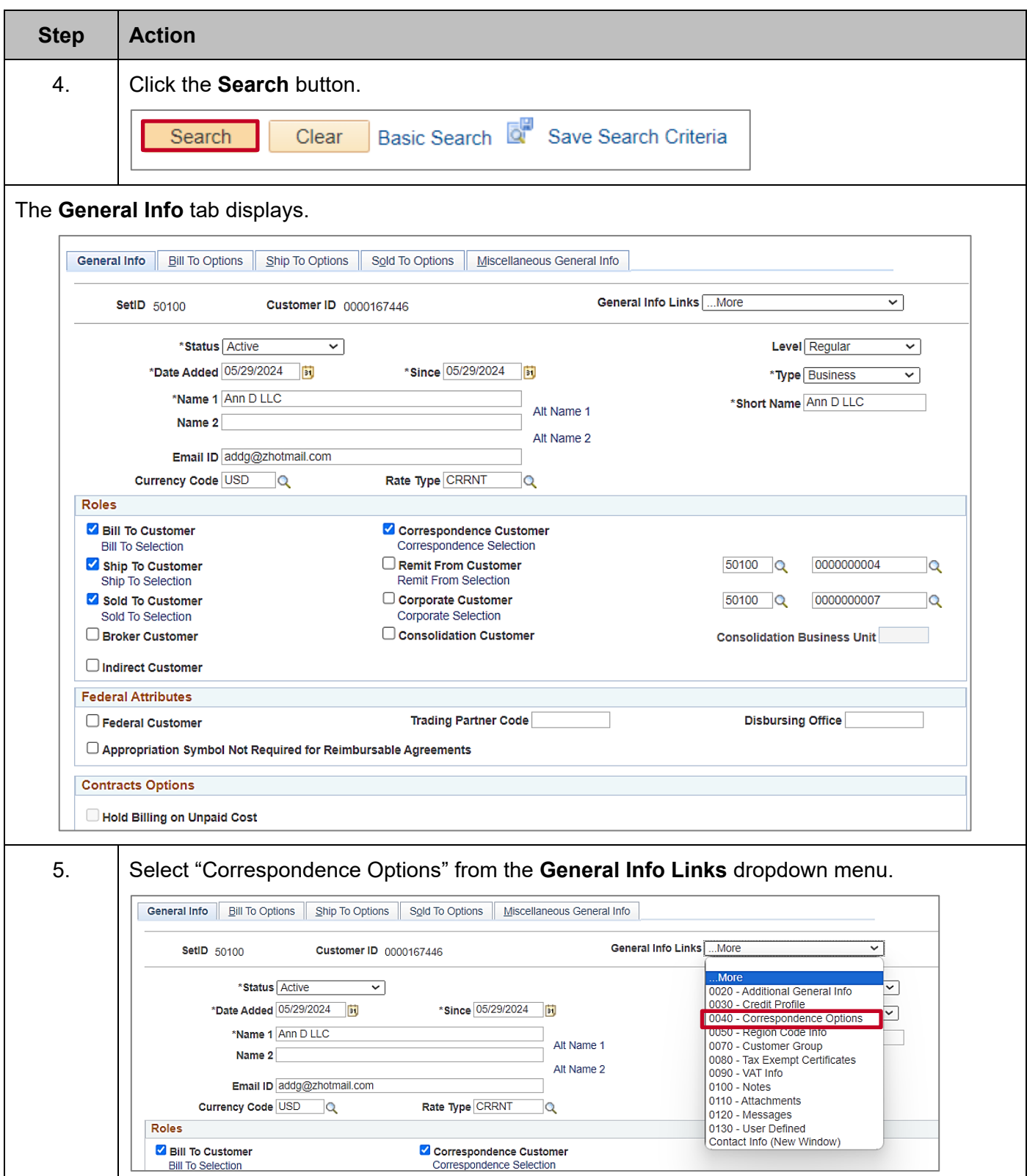

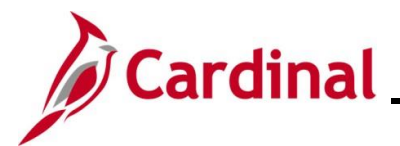

# **Step Action** i

The General Info links dropdown menu on the **General Info** tab has links to **Correspondence Options**, **Notes**, and **Attachments**.

#### The **Correspondence Options** tab displays.

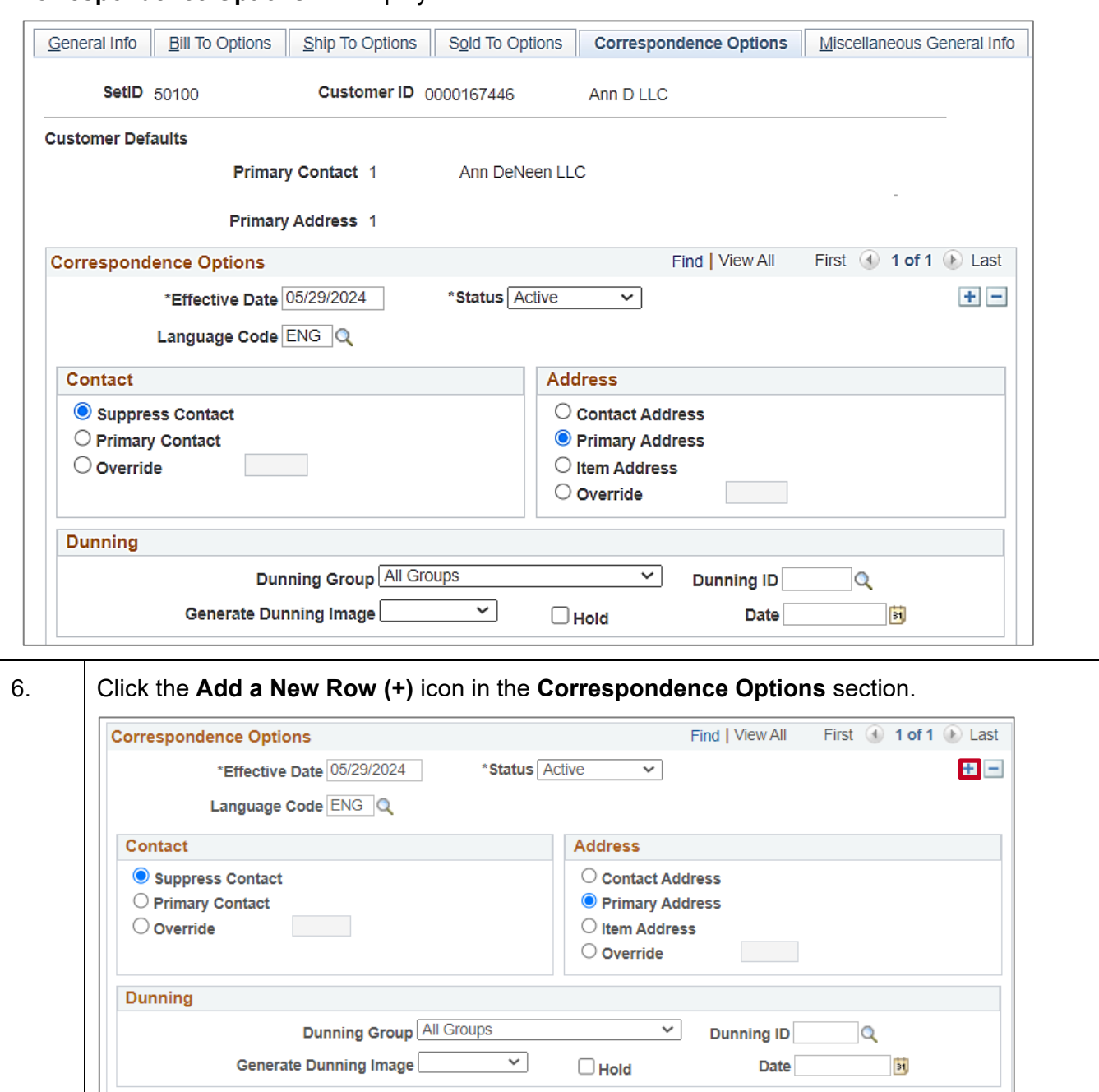

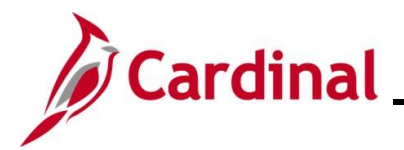

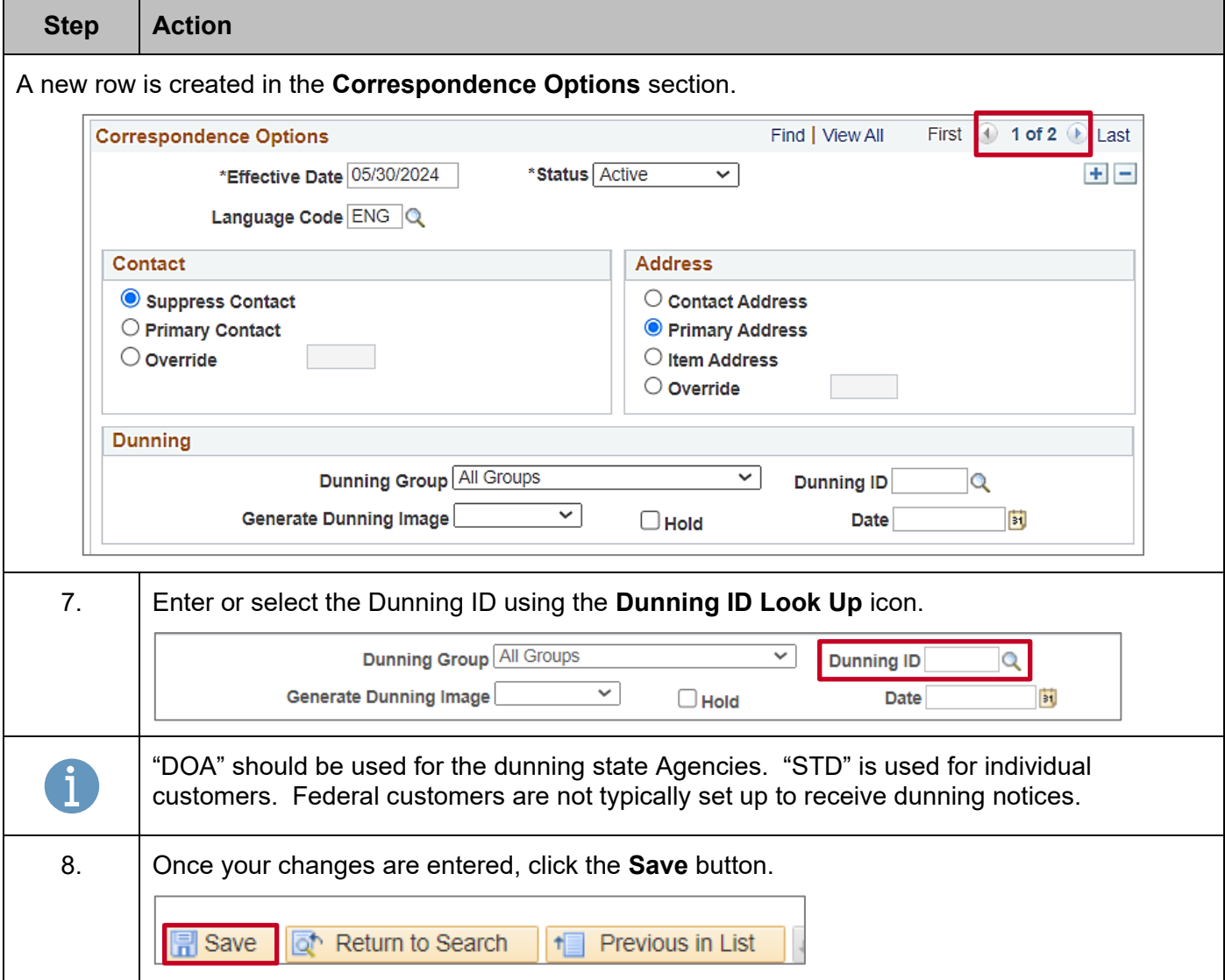

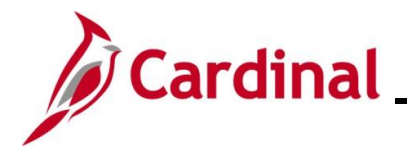

### <span id="page-22-0"></span>**Adding Attachments**

Attachments can be used to enter additional information about the customer.

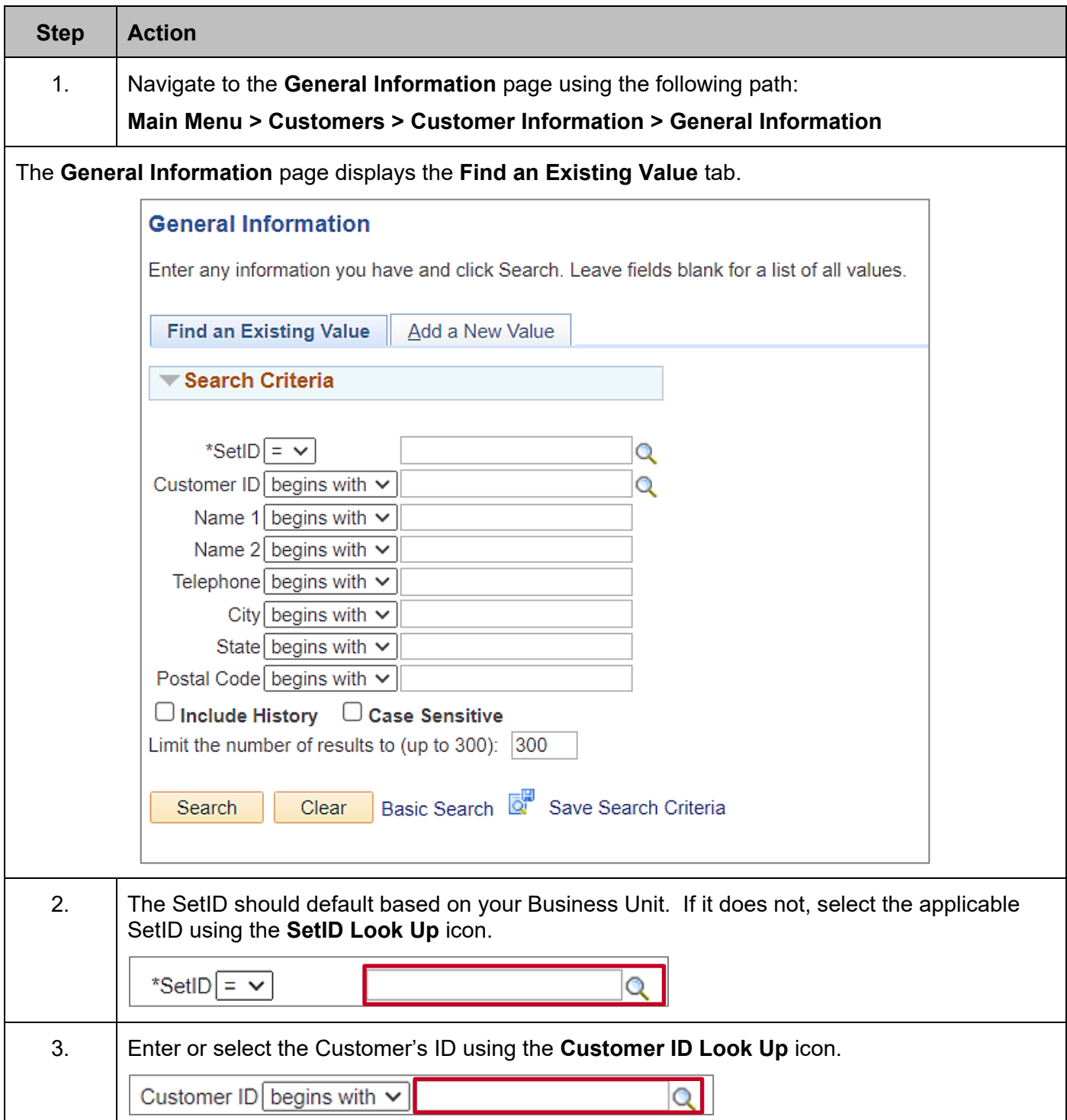

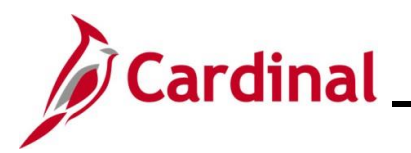

# **Accounts Receivable Job Aid**

### **AR323\_Creating and Maintaining Customers**

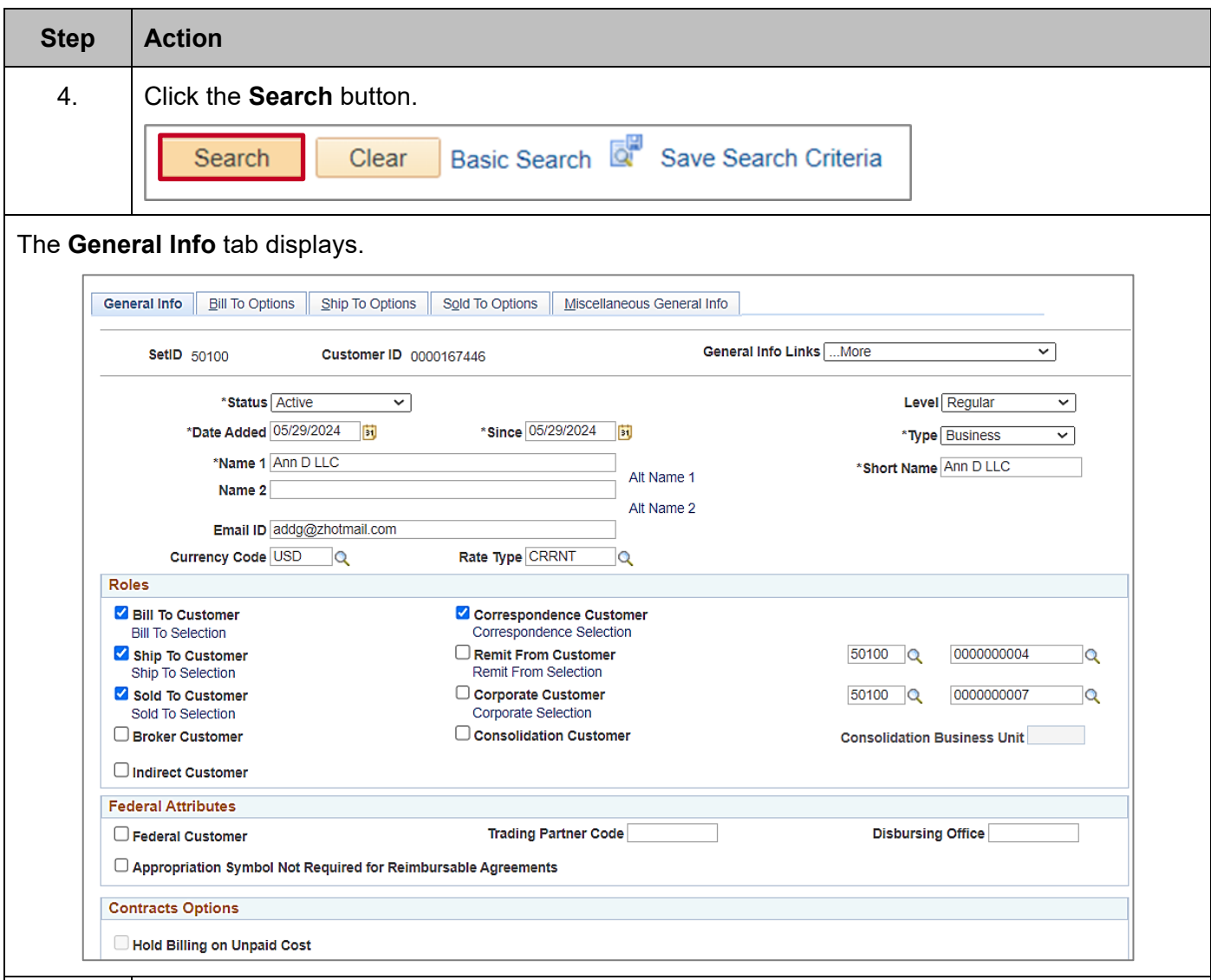

5. Select "0110 – Attachments" from the **General Info Links** dropdown menu.

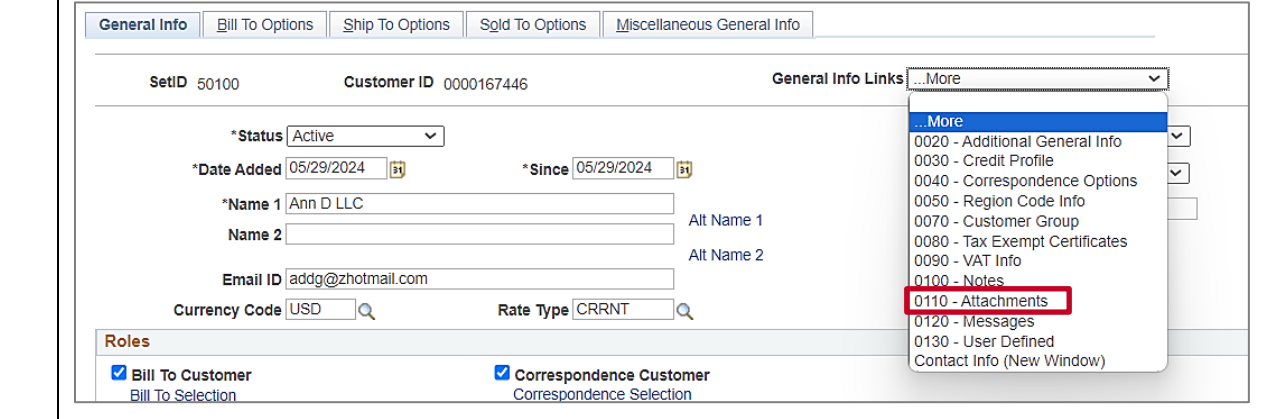

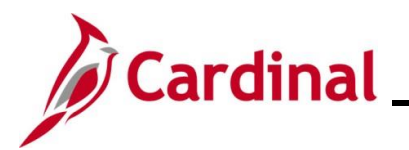

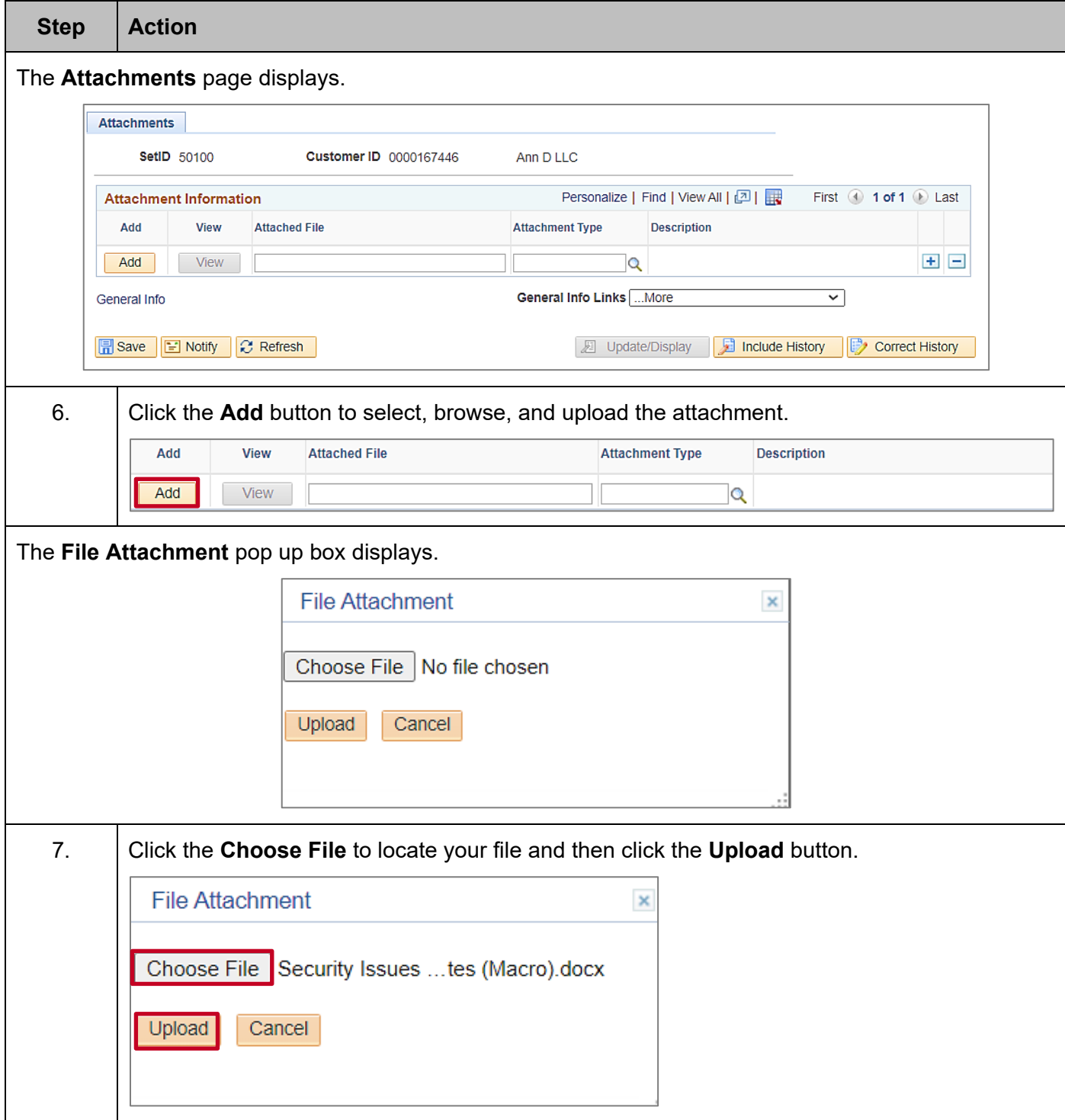

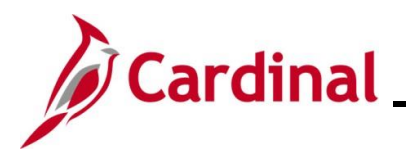

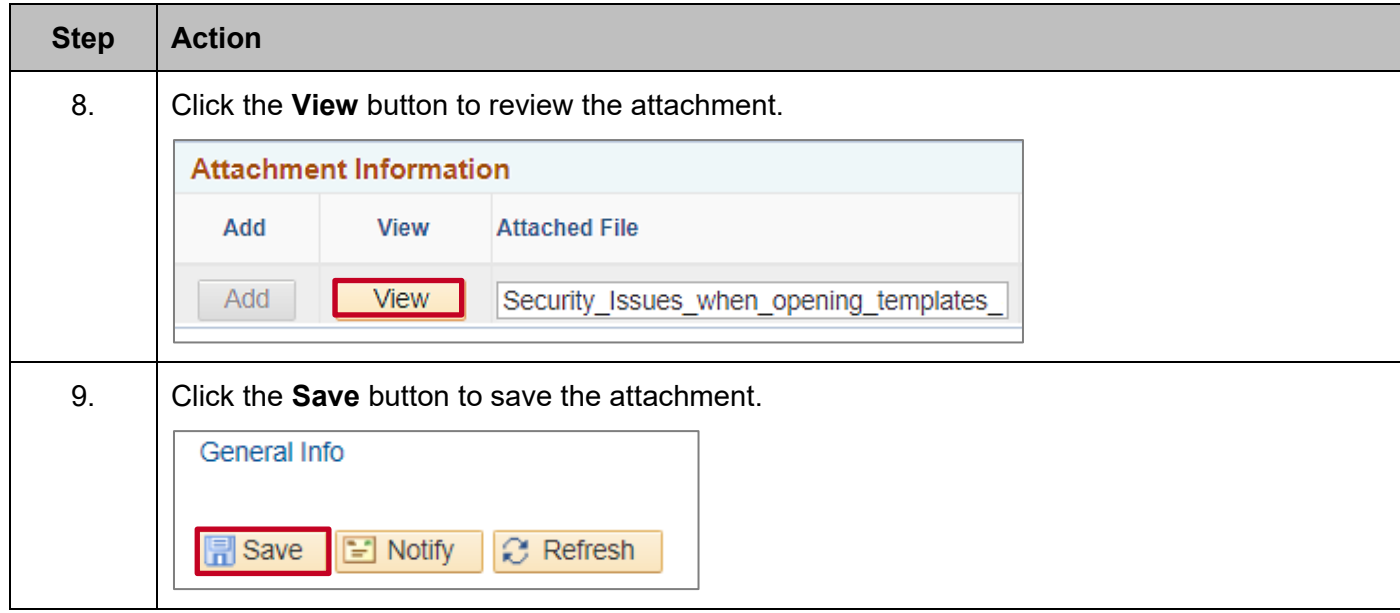

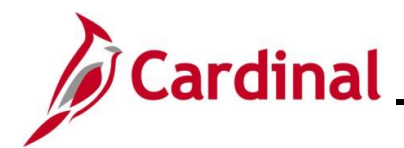

#### <span id="page-26-0"></span>**Adding Notes**

Notes can be used to enter additional information about a customer.

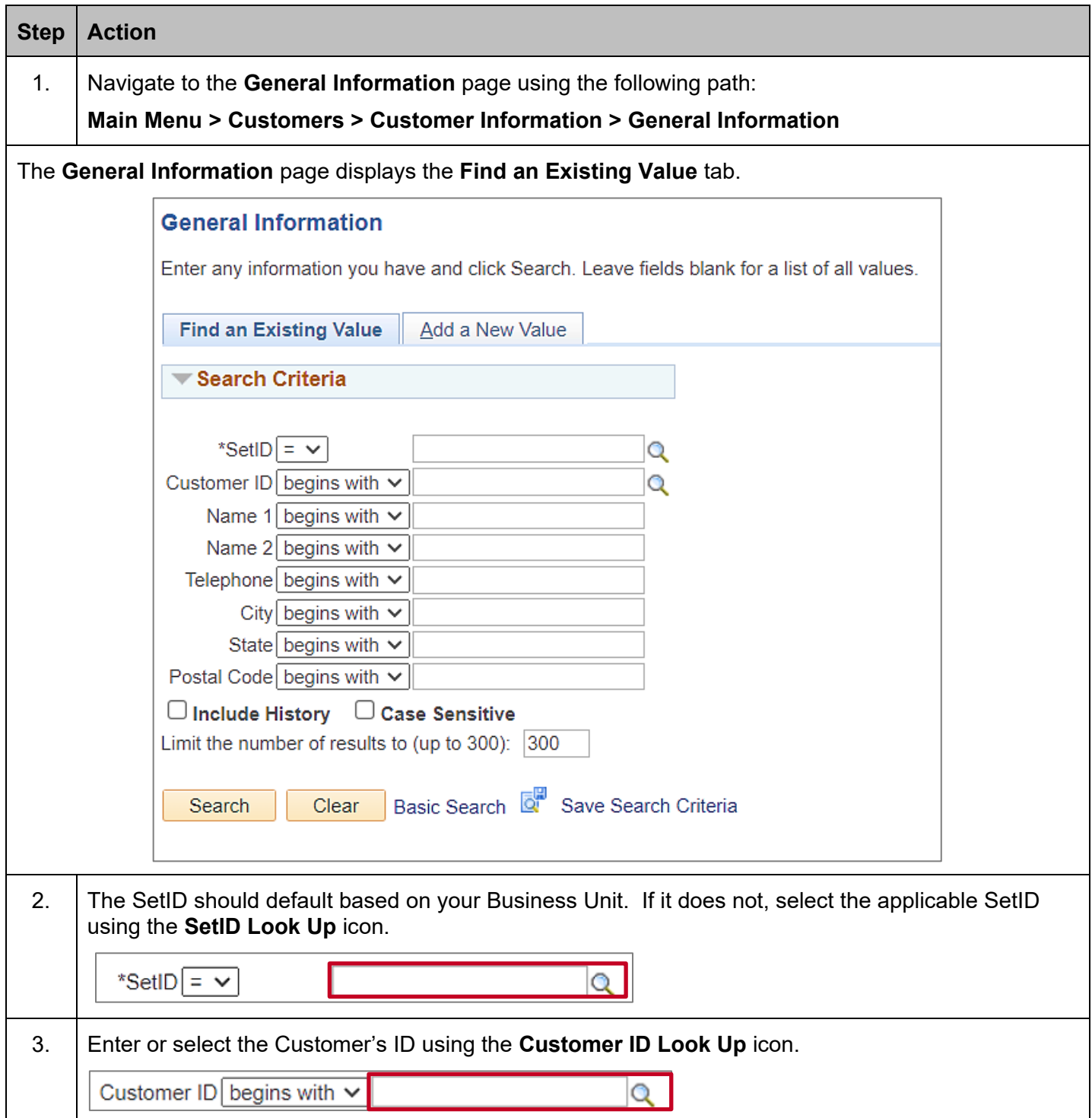

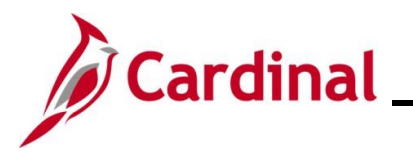

# **Accounts Receivable Job Aid**

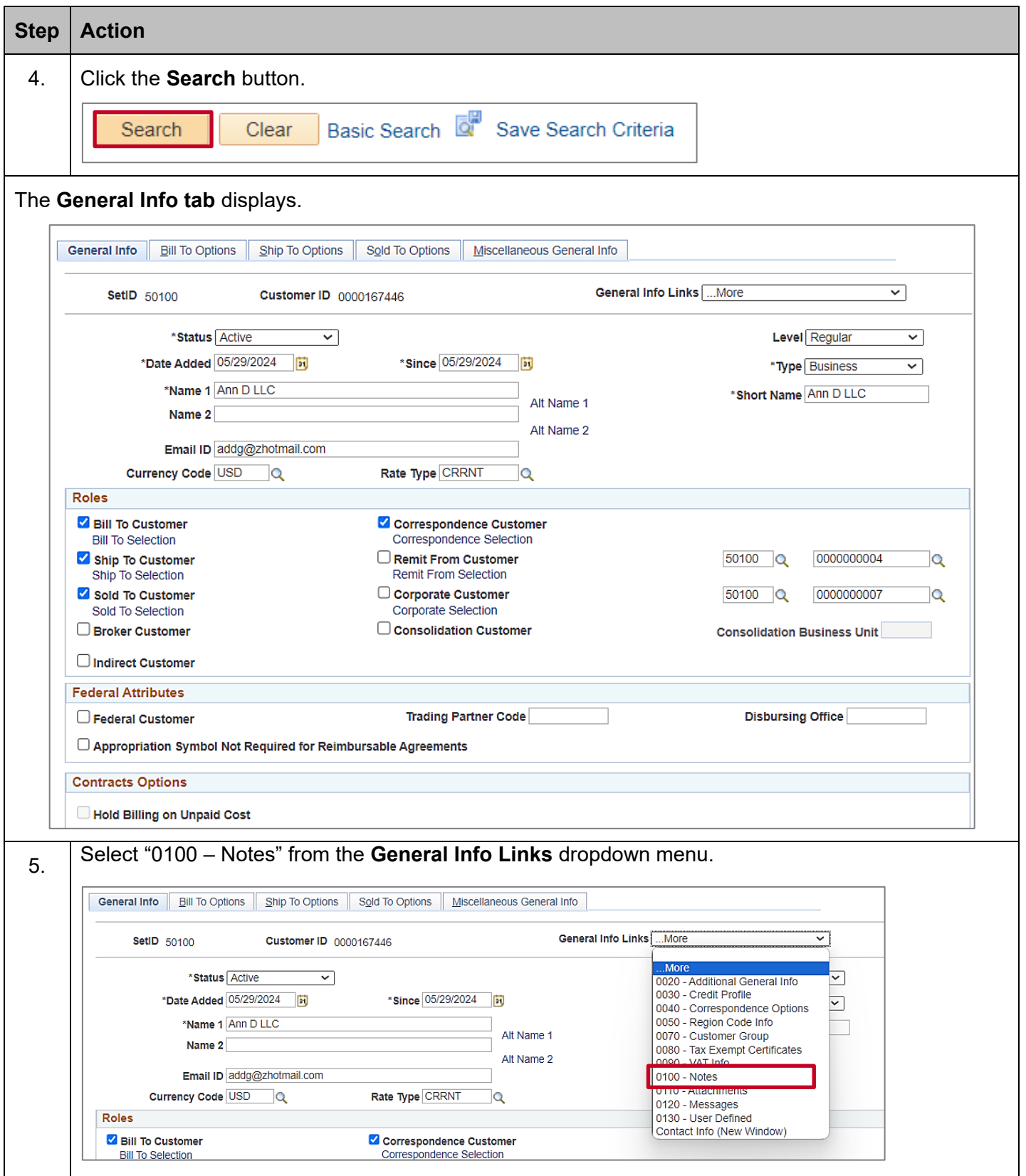

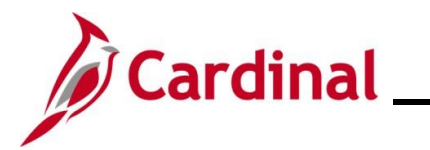

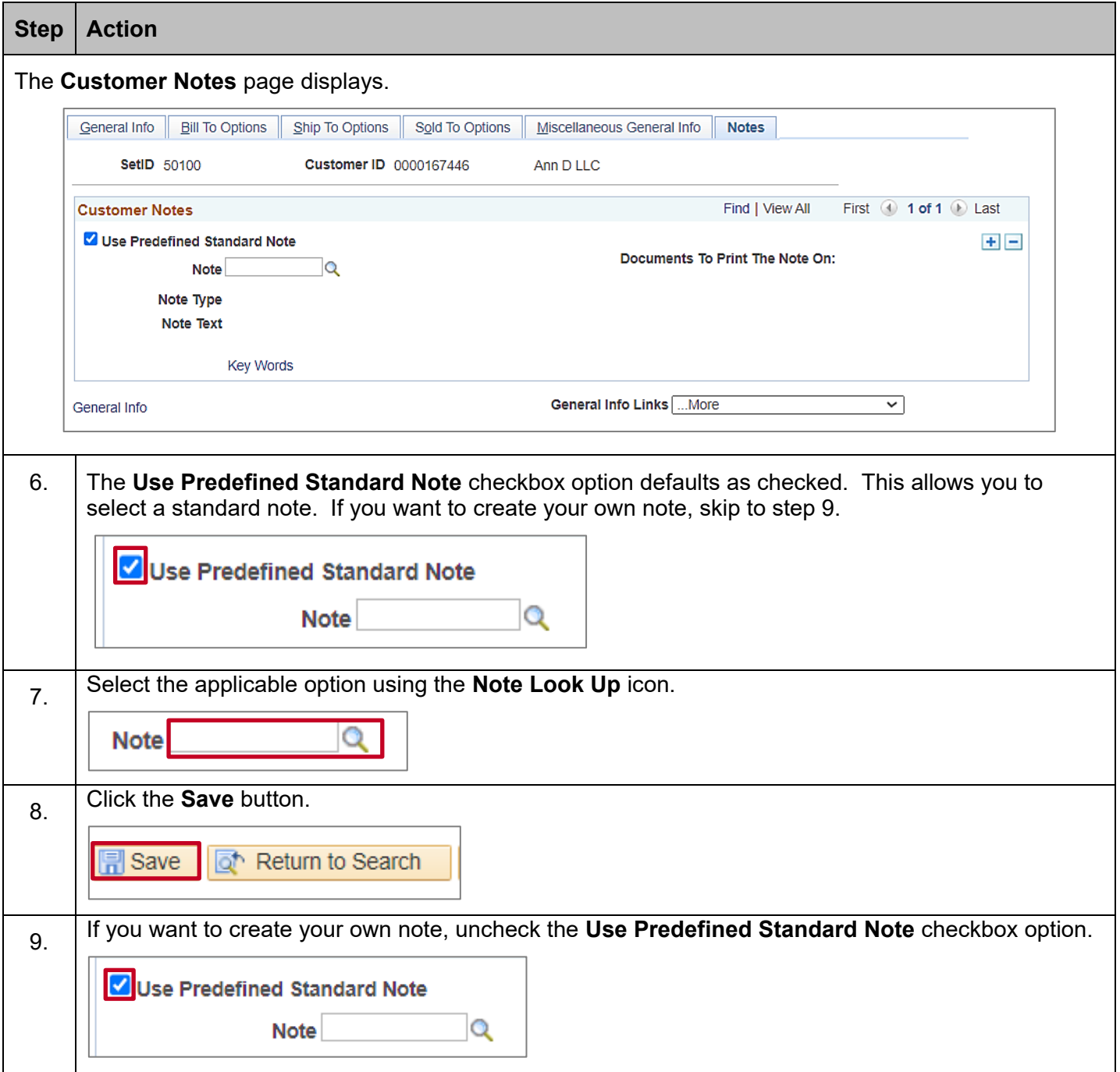

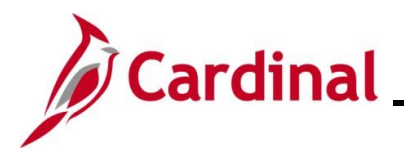

# **Accounts Receivable Job Aid**

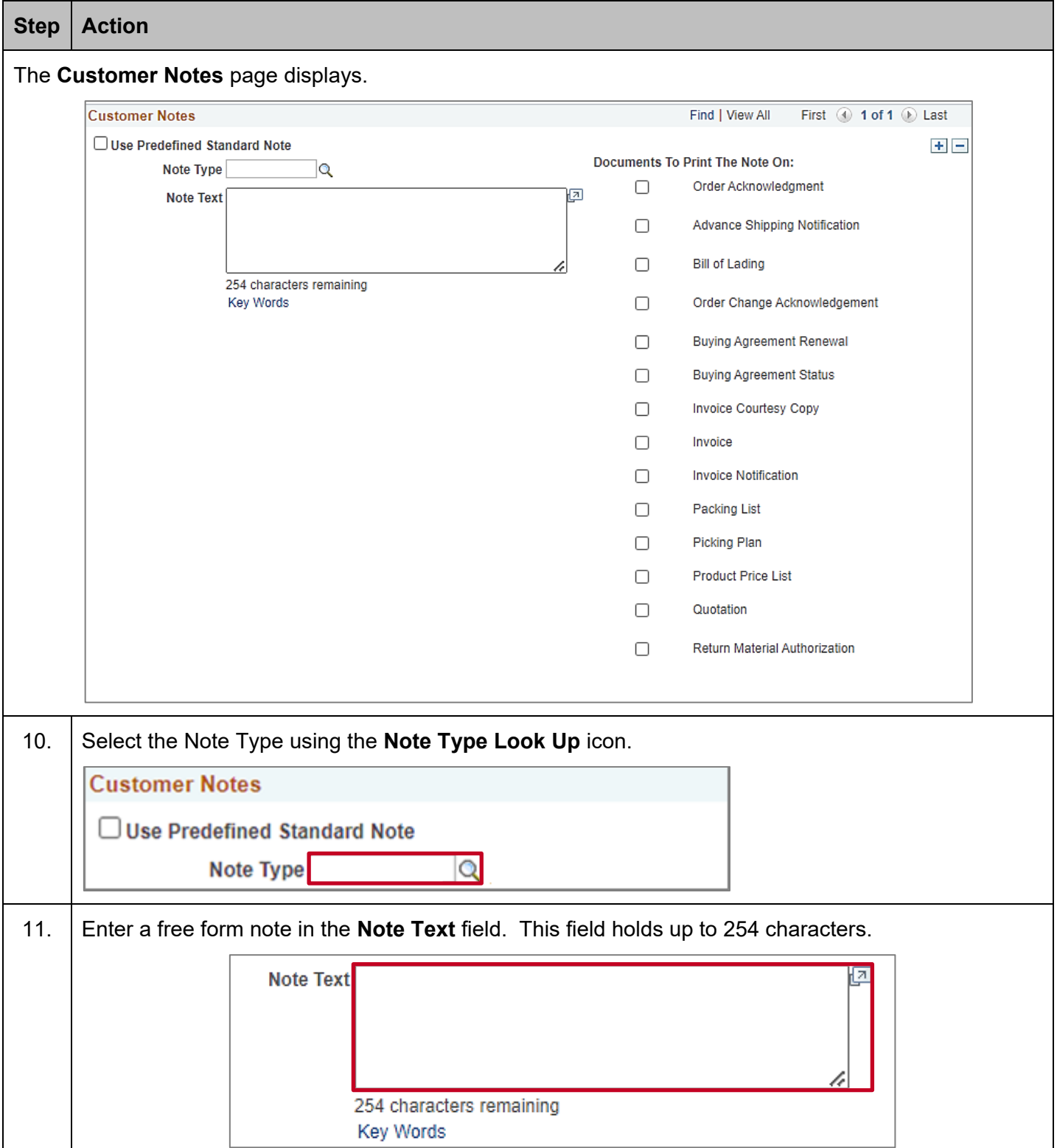

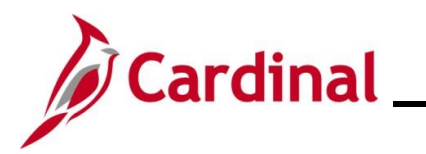

# **Accounts Receivable Job Aid**

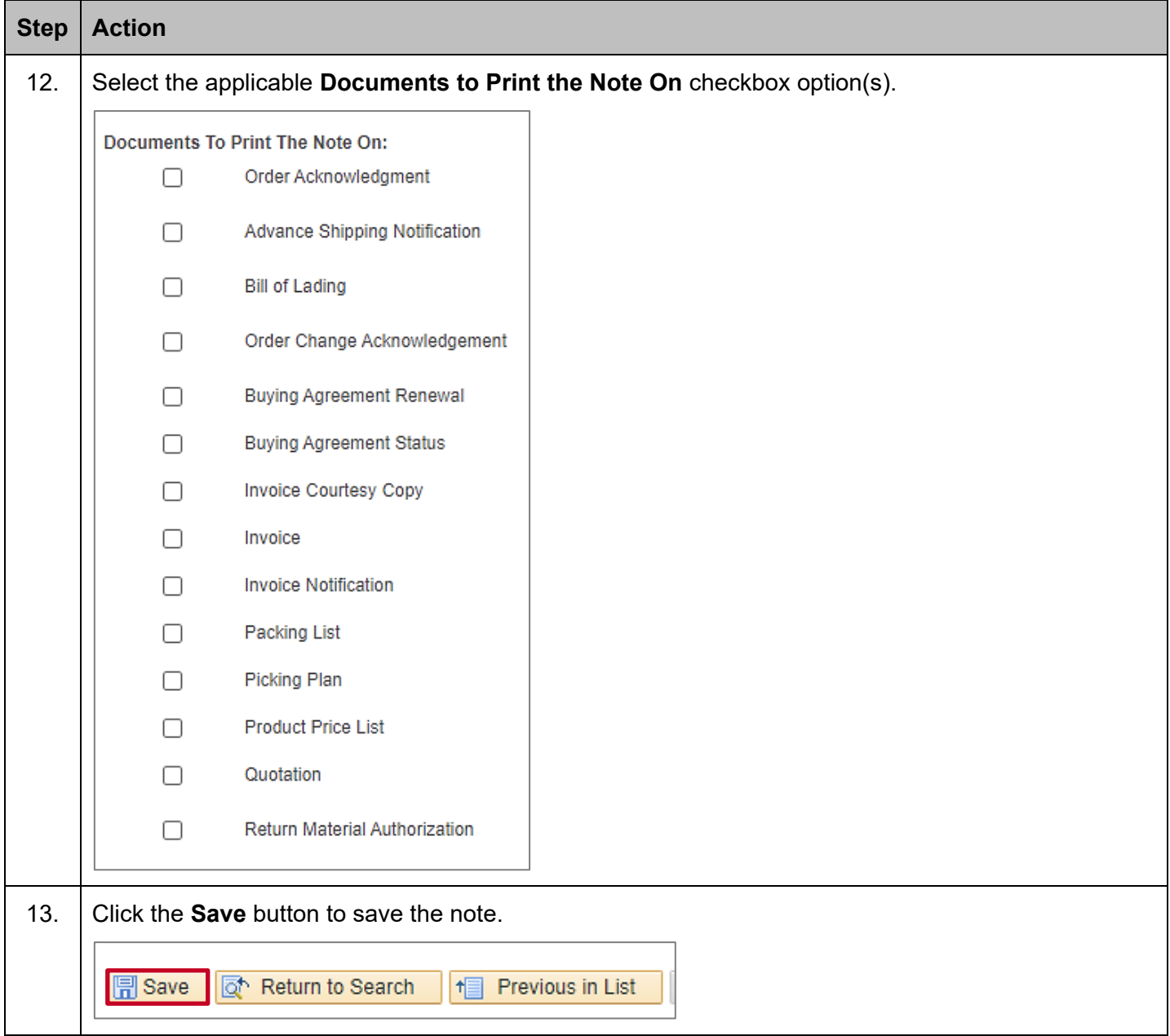